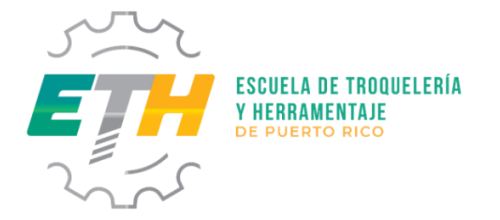

## **OFICINA DE ASISTENCIA ECONOMICA**

## **HOJA DE ORIENTACIÓN PARA LLENAR LA SOLICITUD DE AYUDA ECONÓMICA (FASFA)**

# **FAFSA 2020-2021**

## <http://studentaid.gov/h/apply-for-aid/fafsa>

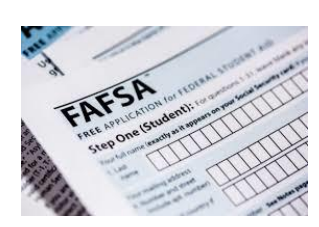

**Estimado estudiante hemos preparado esta hoja de orientación para que puedas solicitar tu ayuda económica electrónicamente. Debes seguir los pasos cuidadosamente para que puedas completarla. Estamos seguro que lo lograrás.**

### **PRIMERA PARTE**

## **PASO 1: FSA ID**

### **Si es estudiante de nuevo ingreso**: (si no, pasar al paso 2)

Solicitar las firmas electrónicas: Este paso se realiza en<https://fsaid.ed.gov/>

- una para el estudiante y una para uno de los padres.

PASO 2: Accede **<https://studentaid.gov/>** para comenzar o renovar la FAFSA. Seleccionar el idioma Español.

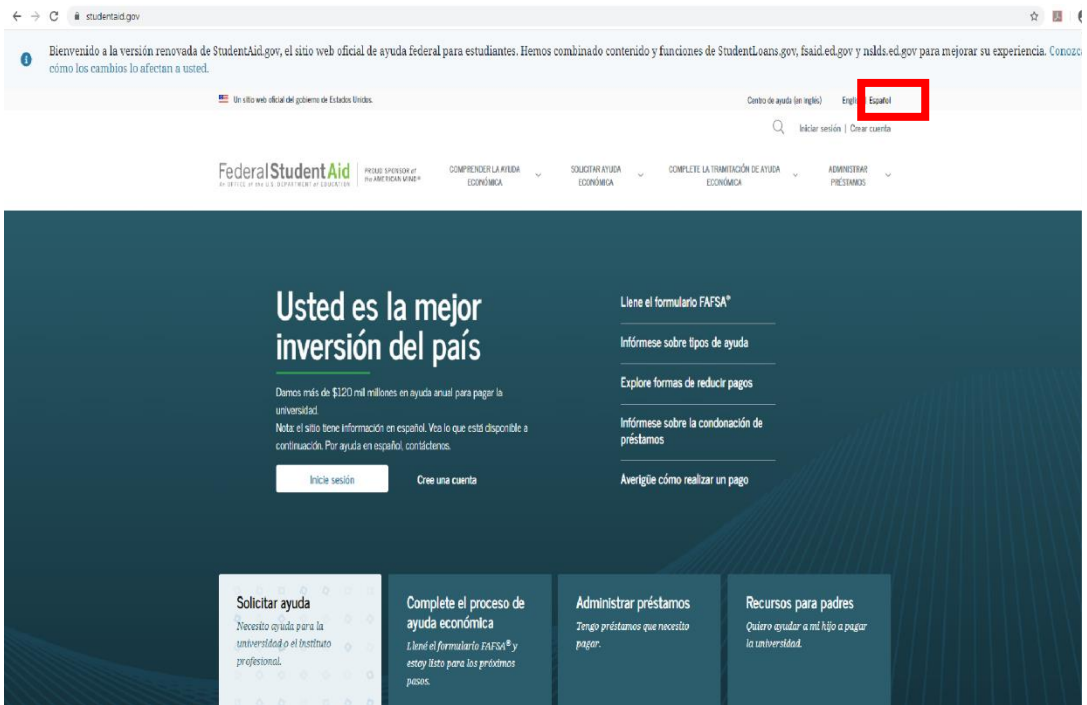

## **PASO 3:** Marcar **Soy el estudiante**

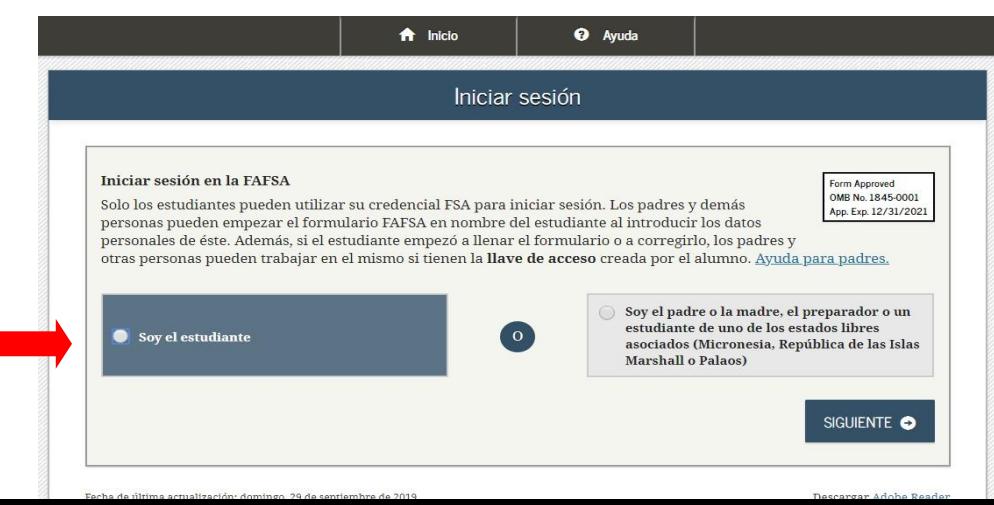

## **PASO 4: Usuario y contraseña como estudiante. (FSA ID)**

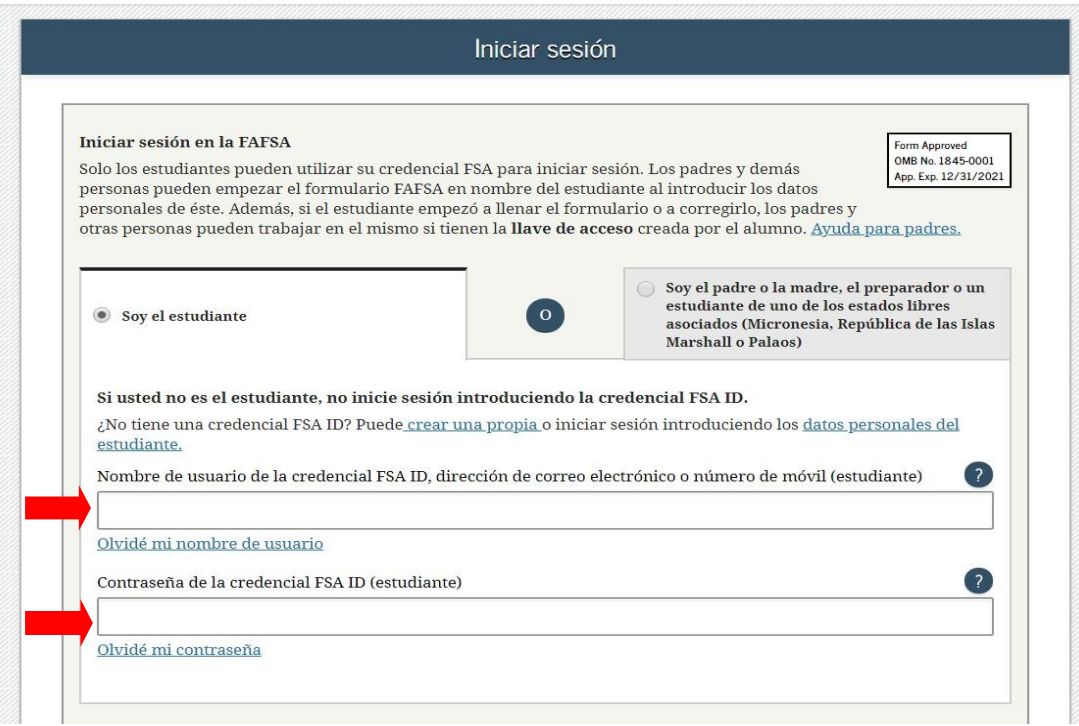

## **PASO 5: Una vez leído presione Aceptar**

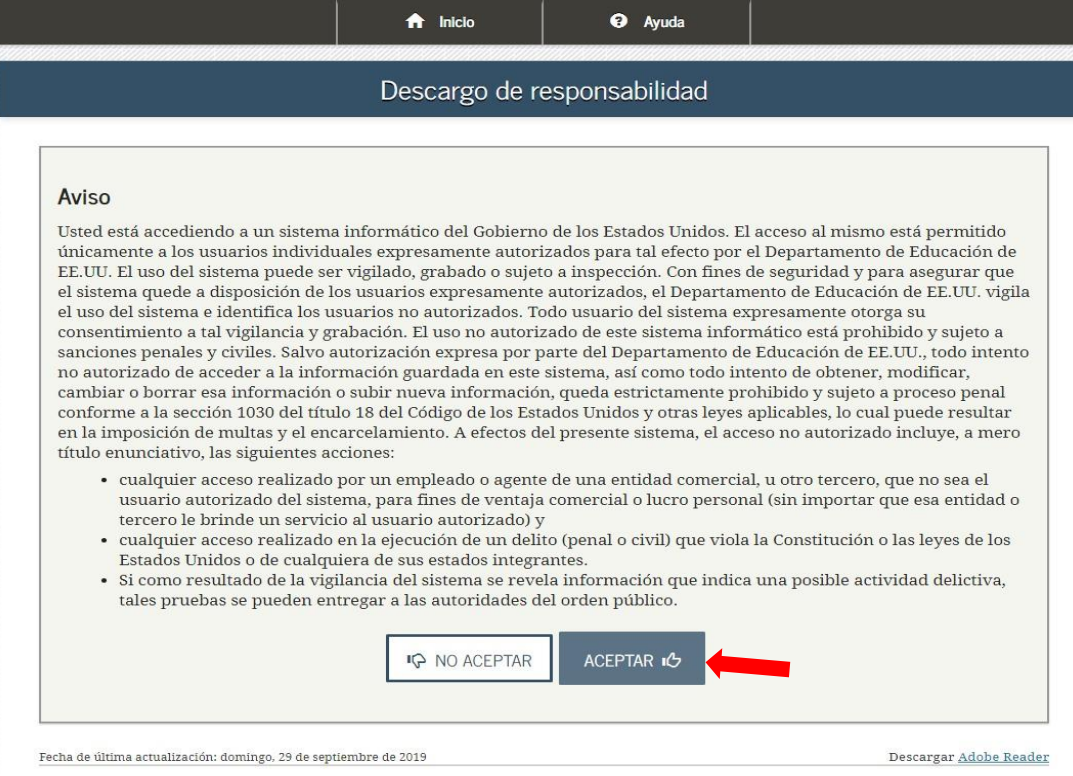

## **PASO 6: Presione el año académico 2020-2021**

Estudiante activo en la universidad, presione ''Pasar Datos Existente".

Estudiante de nuevo ingreso, presione 'Usar datos Nuevos'

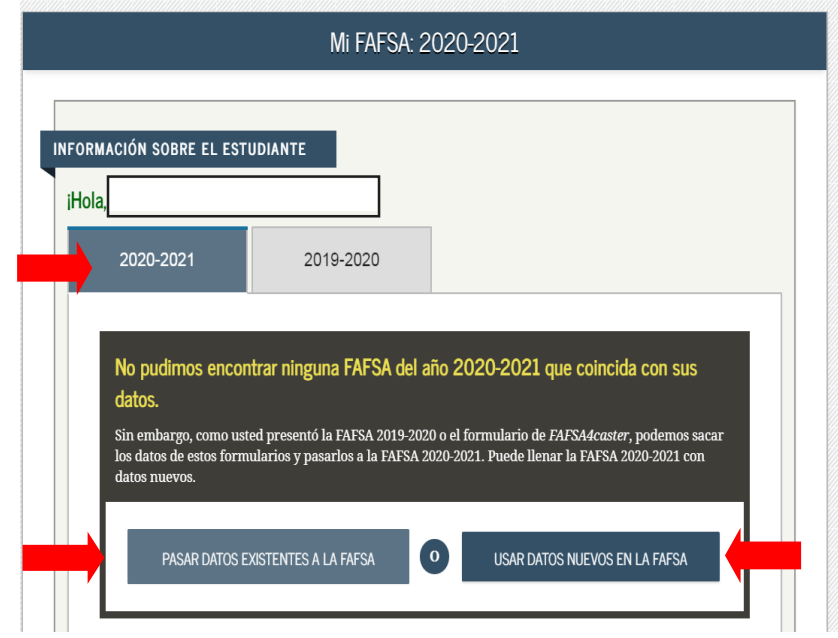

**PASO 7: Crear una llave de acceso (anotarla) y presionar siguiente.**

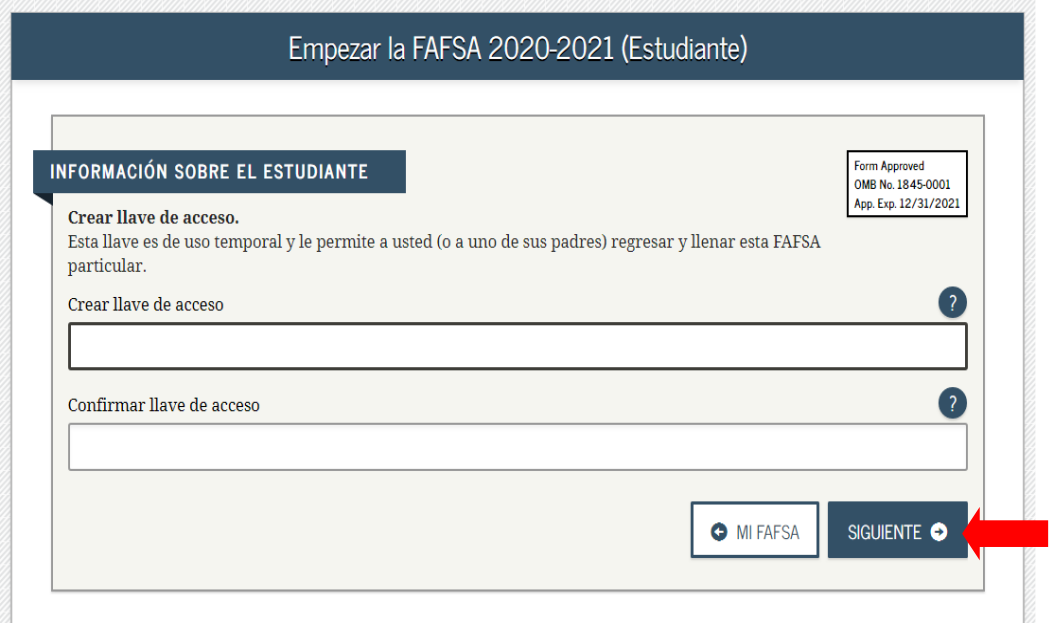

## **SEGUNDA PARTE: Oprimir siguiente**

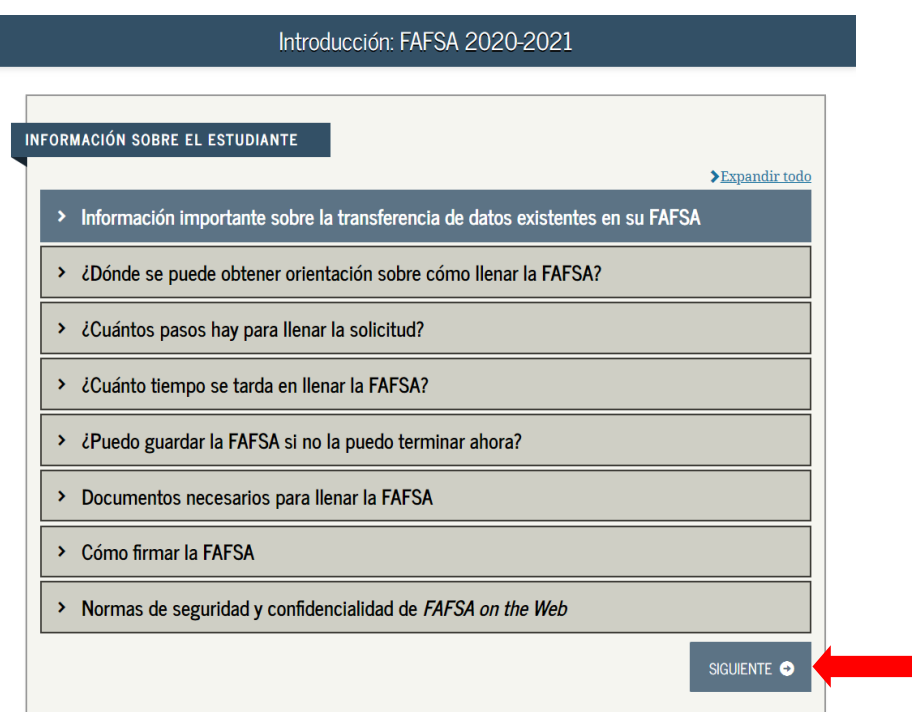

## **Verifique su información y oprima siguiente**

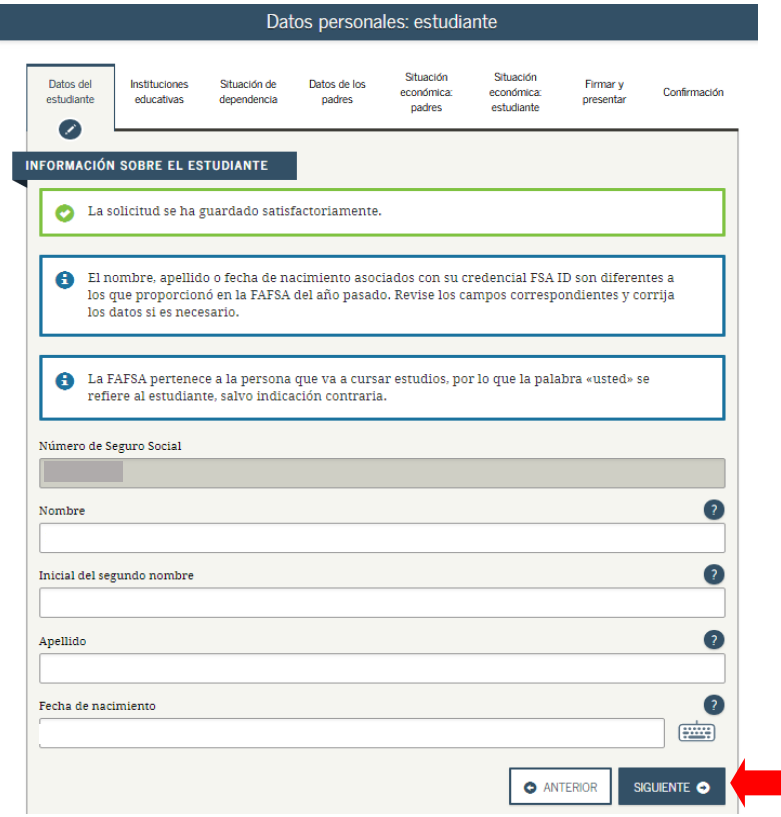

## **Verifique su información y oprima siguiente**

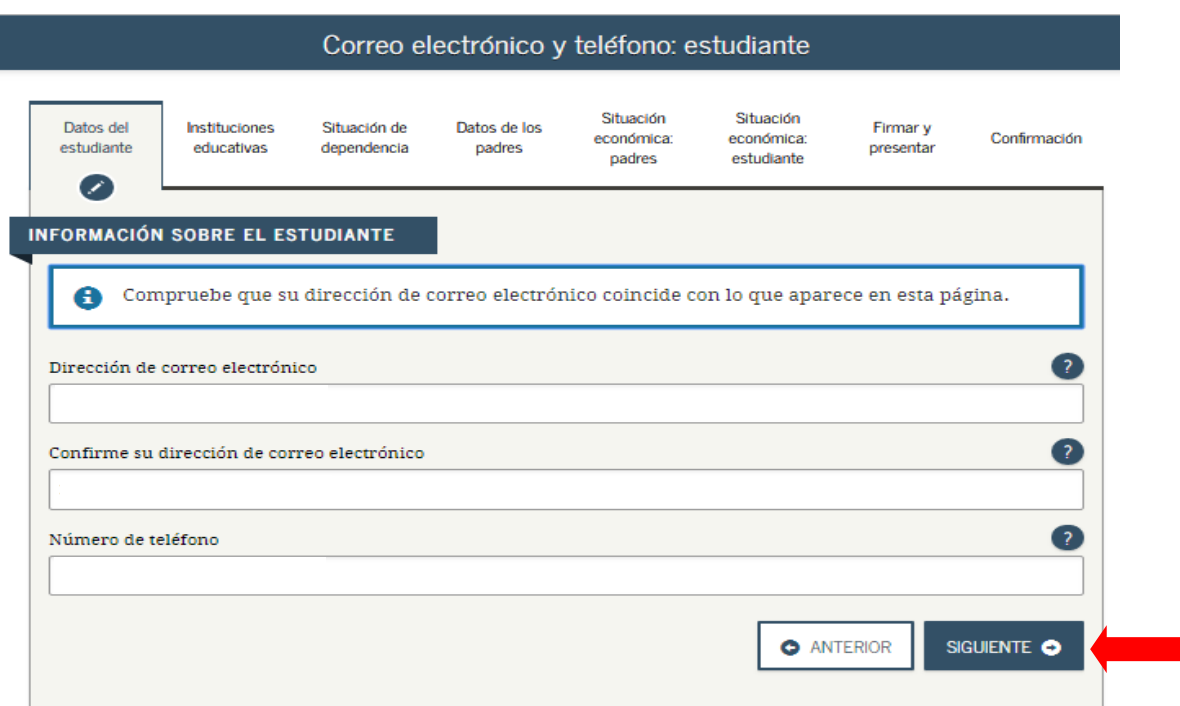

## **Información personal**

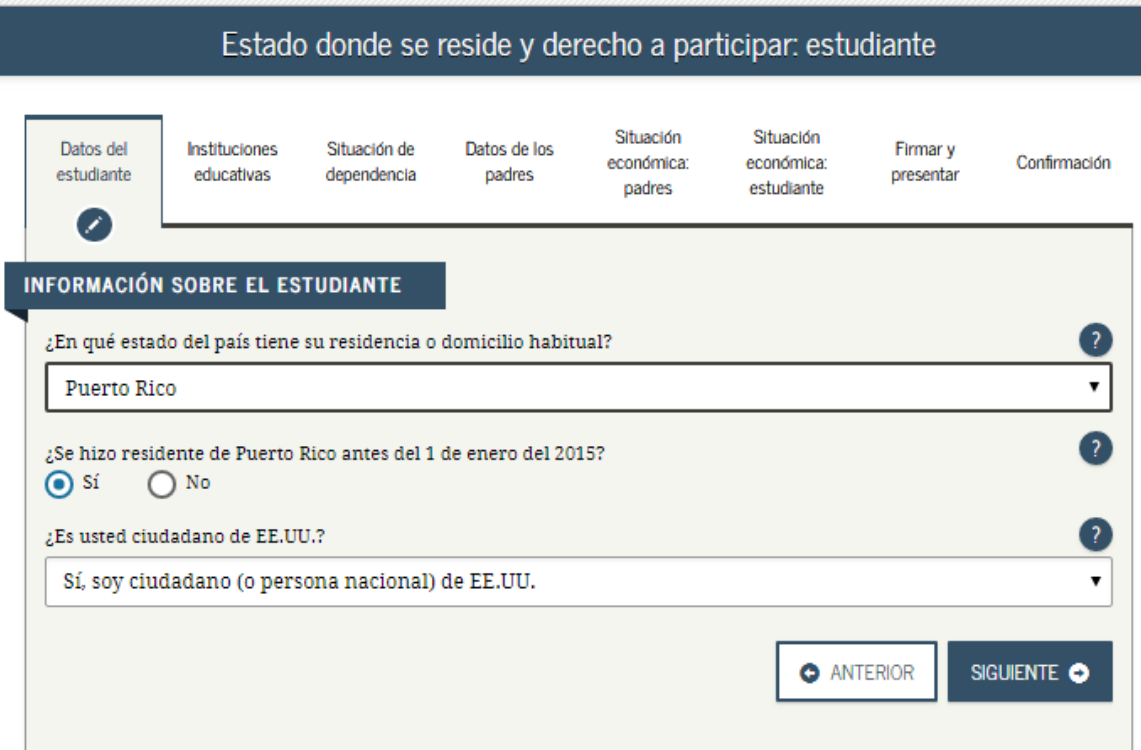

## **Complete las siguientes preguntas de acuerdo a su información personal**

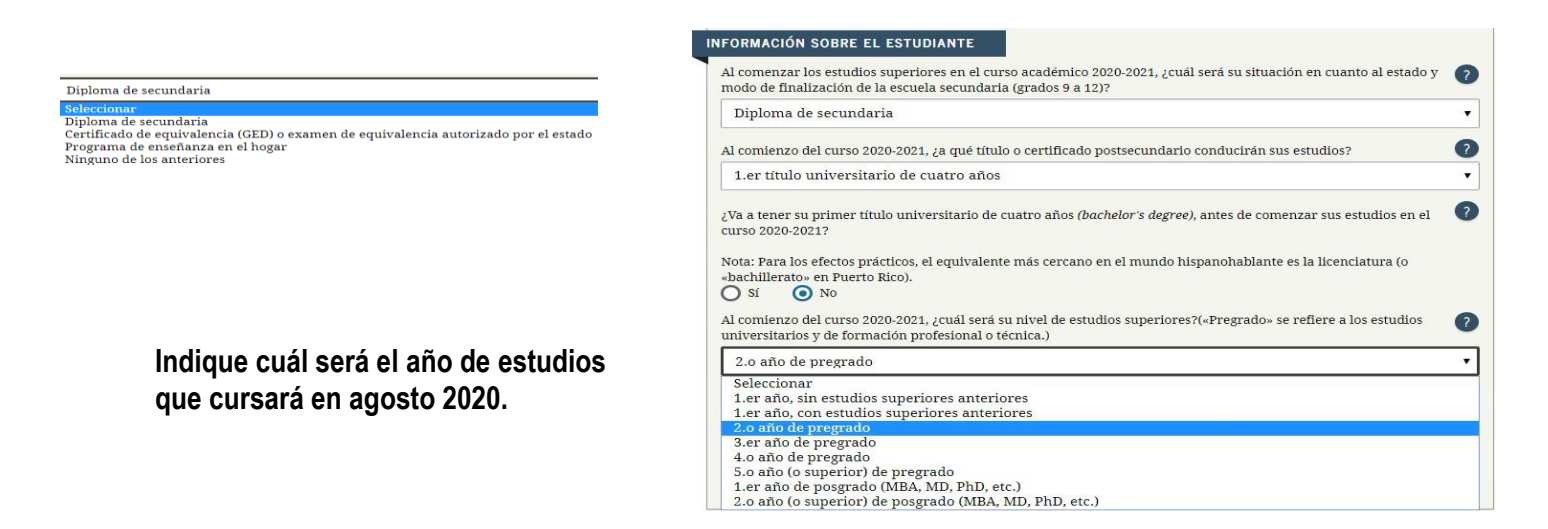

#### **Marque la información que aplique**

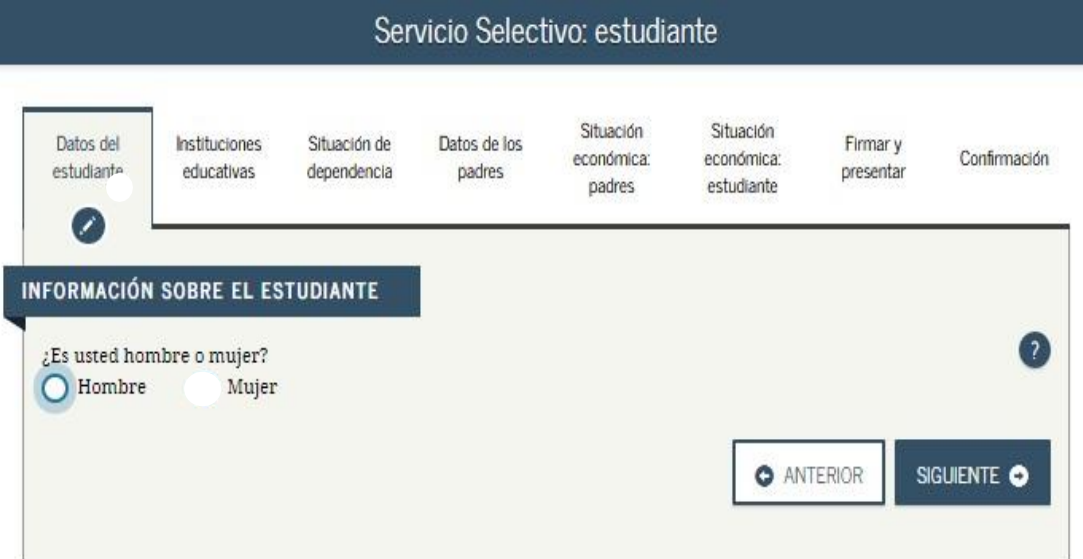

**De ser varón, le preguntará si esta inscrito en el servicio selectivo. Si no está inscrito, marque 'No' y le preguntará si desea que lo inscriba. Marque 'Sí' y 'Siguiente'**

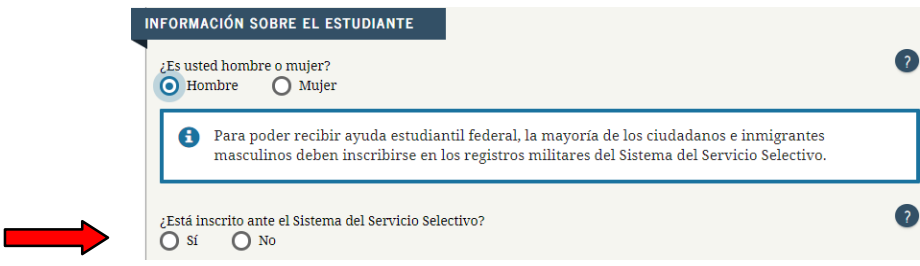

## **Si tiene licencia de conducir, escriba su información**

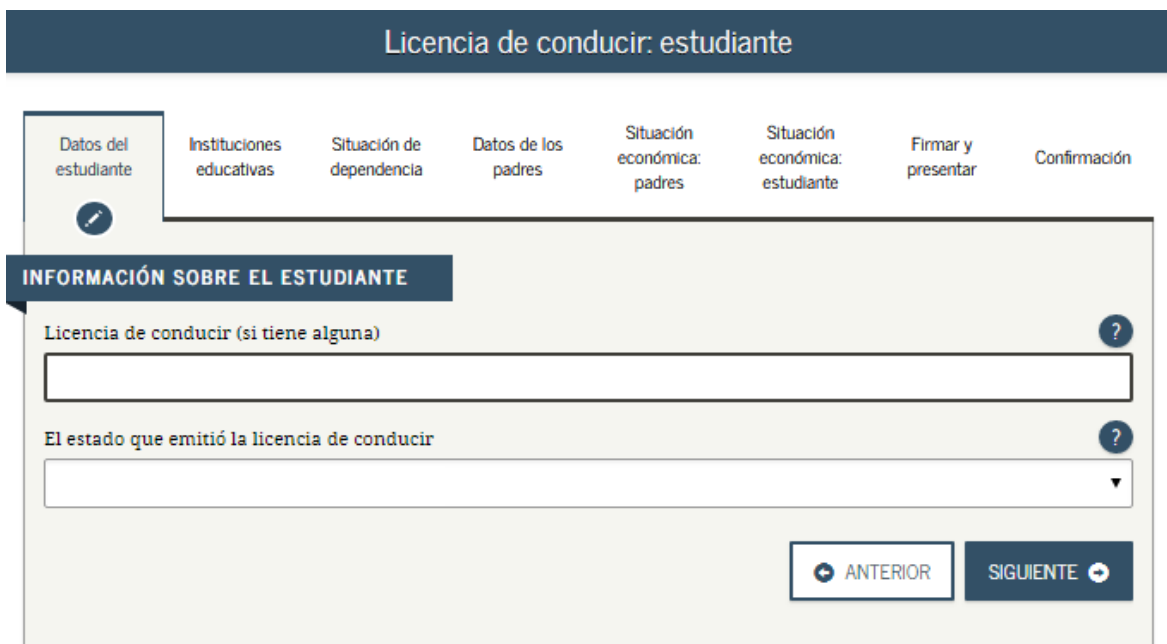

## **Marque la información que aplique**

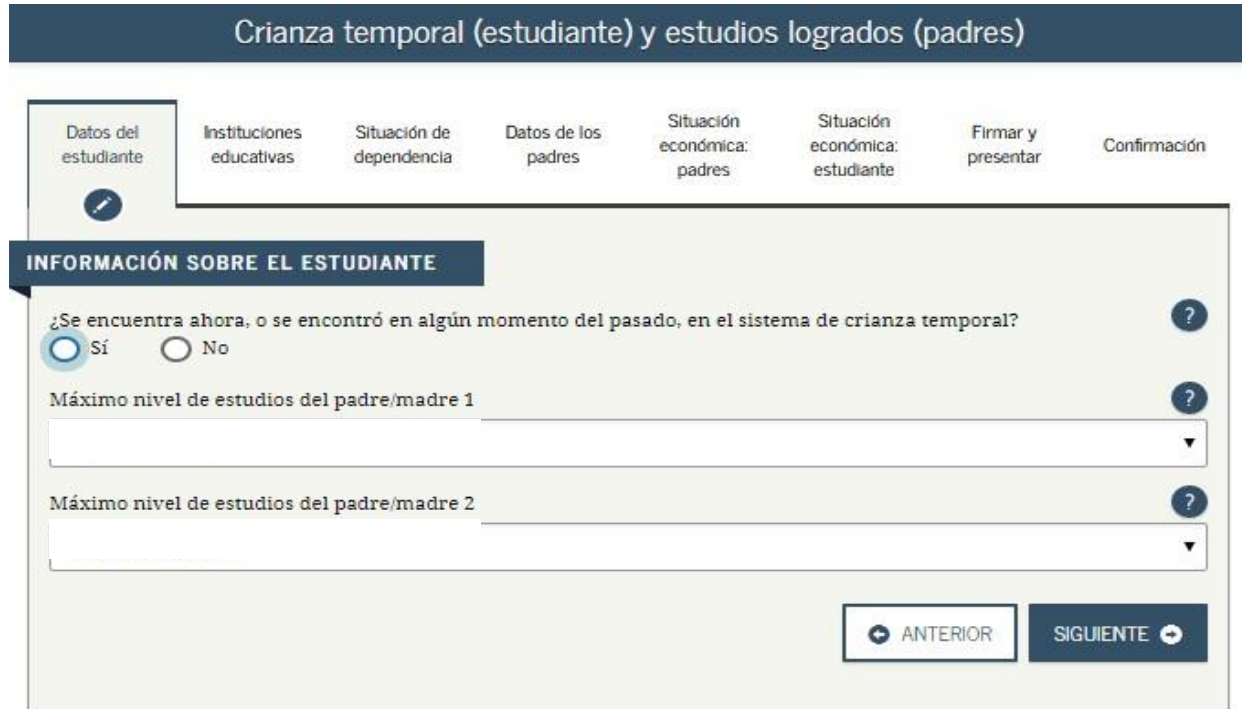

- **Si es estudiante universitario y ha recibido beca marque (si).**
- **Si es estudiante de nuevo ingreso marque (no).**
- **Marque siguiente.**

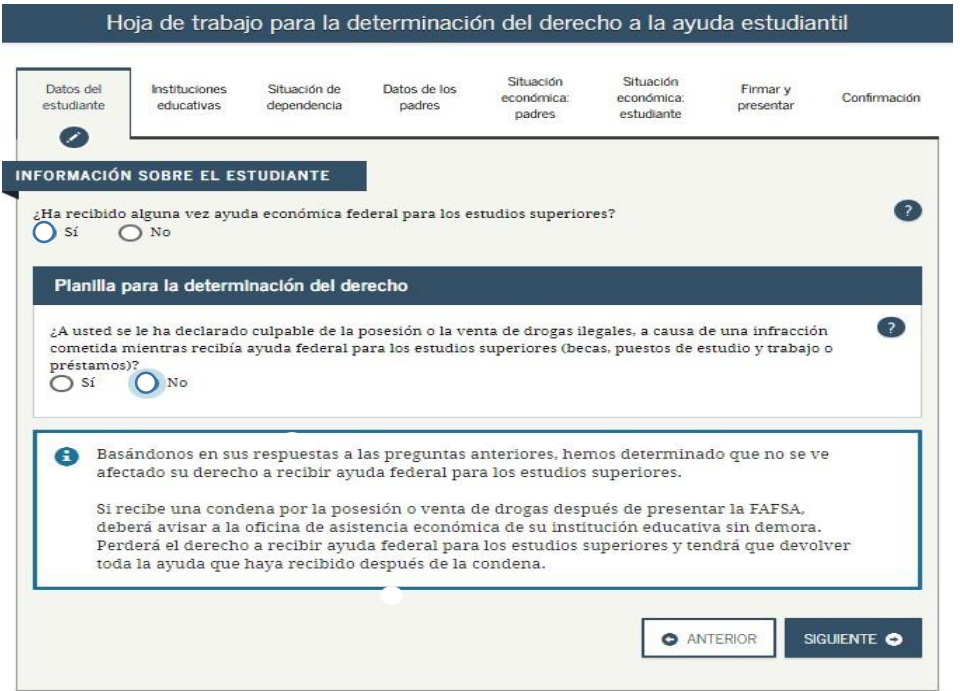

### **Anote la información de la escuela superior de procedencia**

- Si estudió en una Institución Privada, coloque la información y marque 'Siguiente'

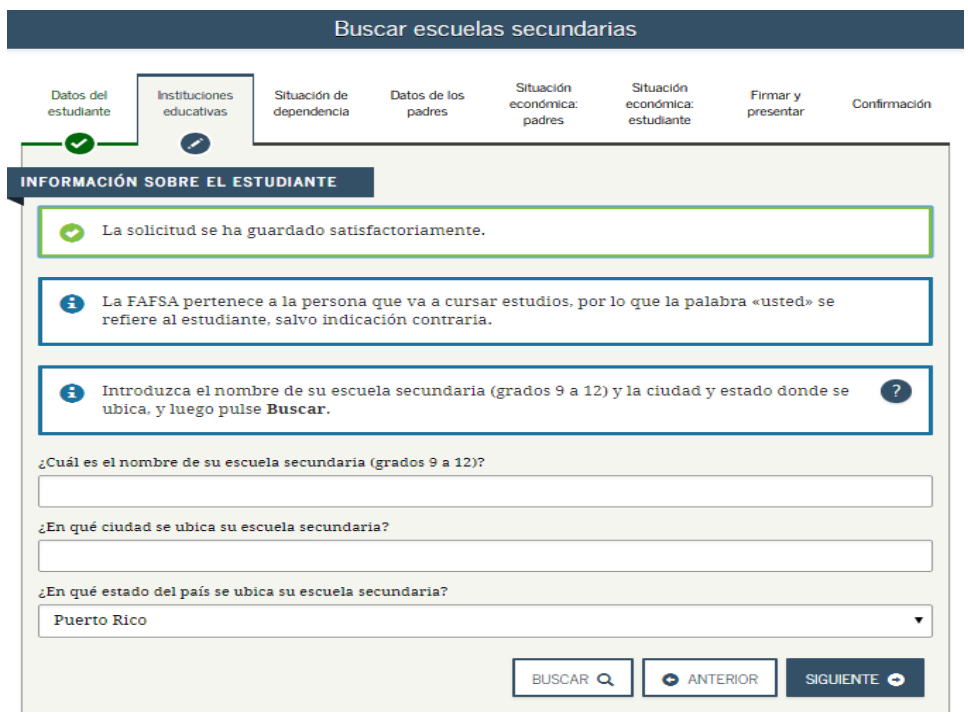

**Buscar instuciones educativas:**

- **1. En el encasillado introduzca el número 015868 y pulse buscar.**
- **2. Seleccione ITECPR (Institutos Tecnológicos de Puerto Rico).**
- **3. Marque el recuadro izquierdo de la institución.**
- **4. Luego oprima añadir mas instituciones educativas e introduzca el número E01002 y pulse buscar.**
- **5. Seleccionar TROQ y siguiente.**

#### **Es de suma importancia que añada ambos codigos para poder procesar su beca**

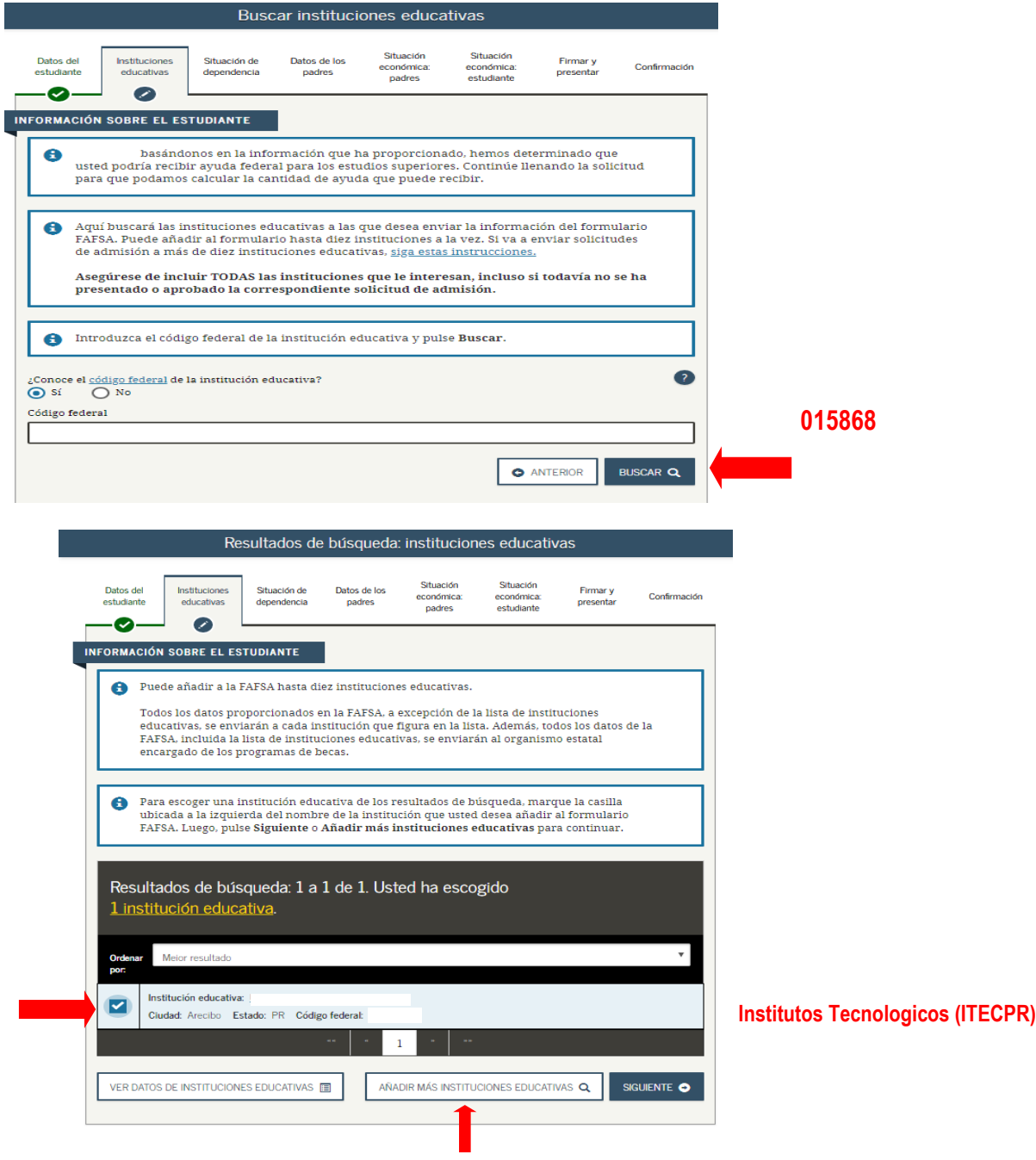

## **Continuación para añadir la Escuela de Troqueleria y Herramentaje**

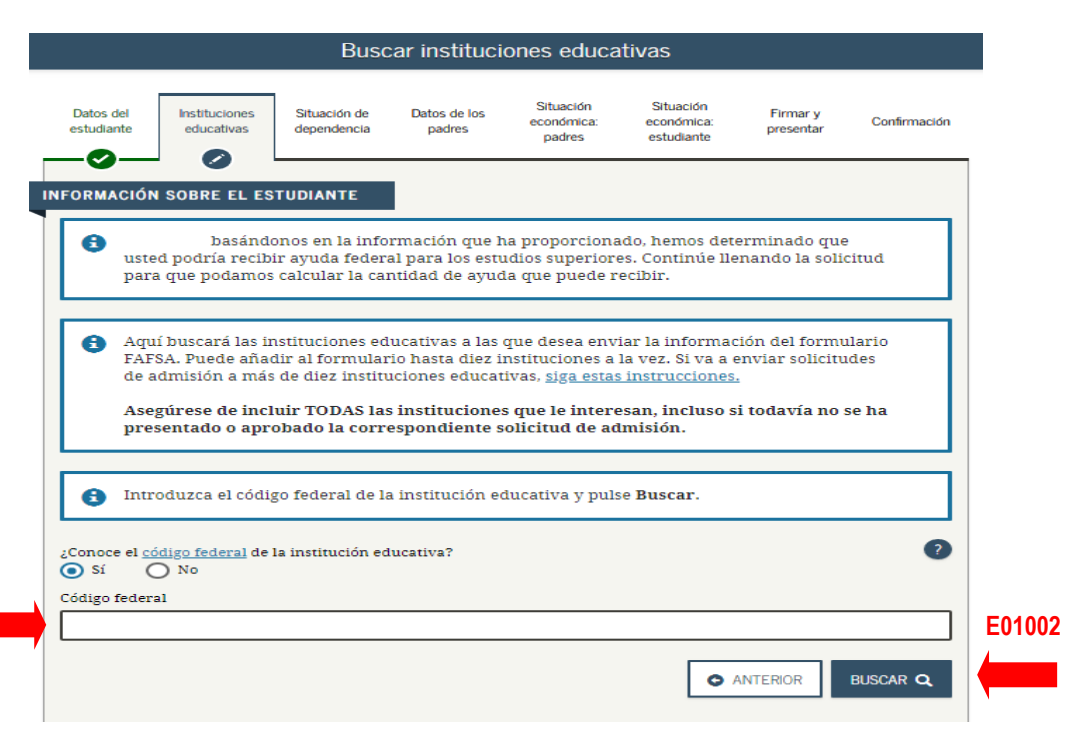

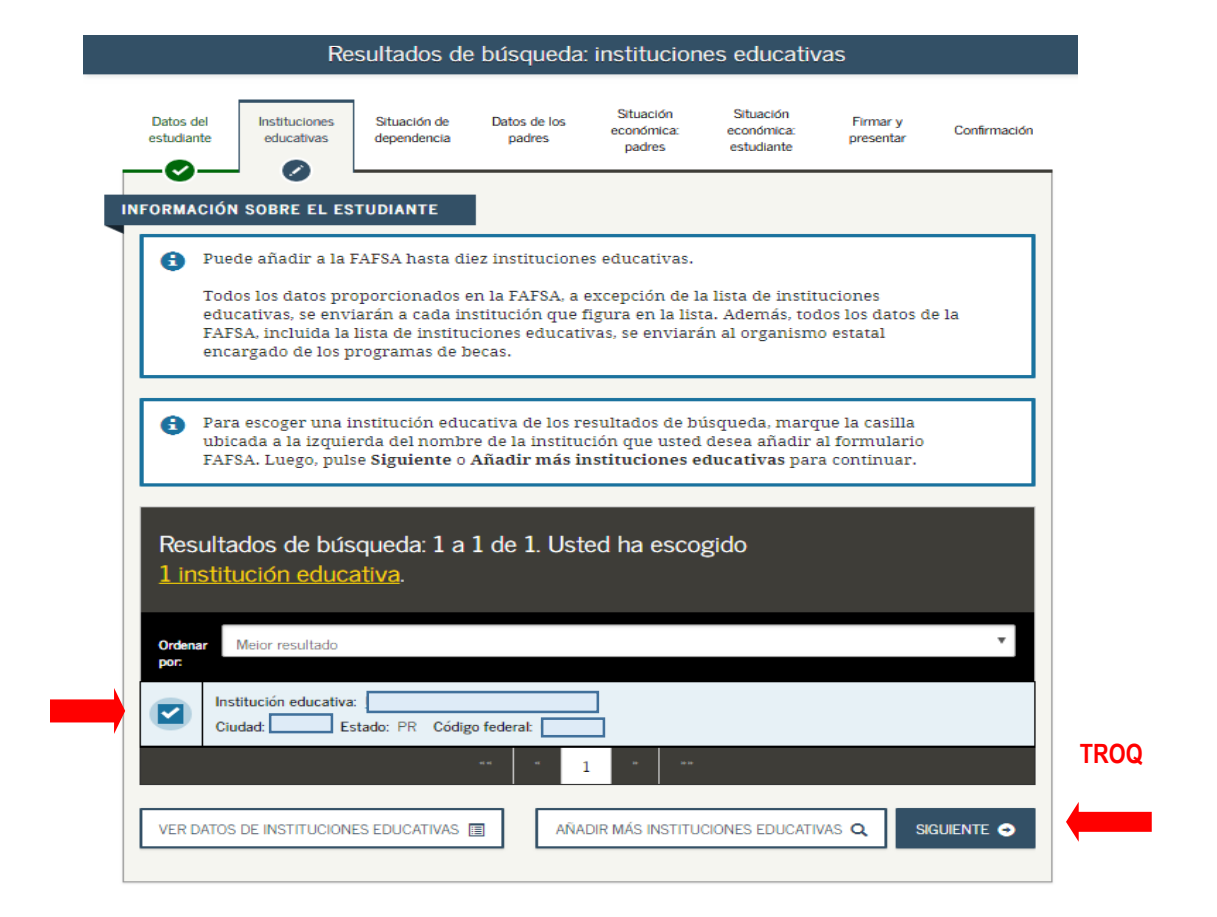

**Seleccione si se hospedará o si permanecerá con sus padres y presione siguiente.**

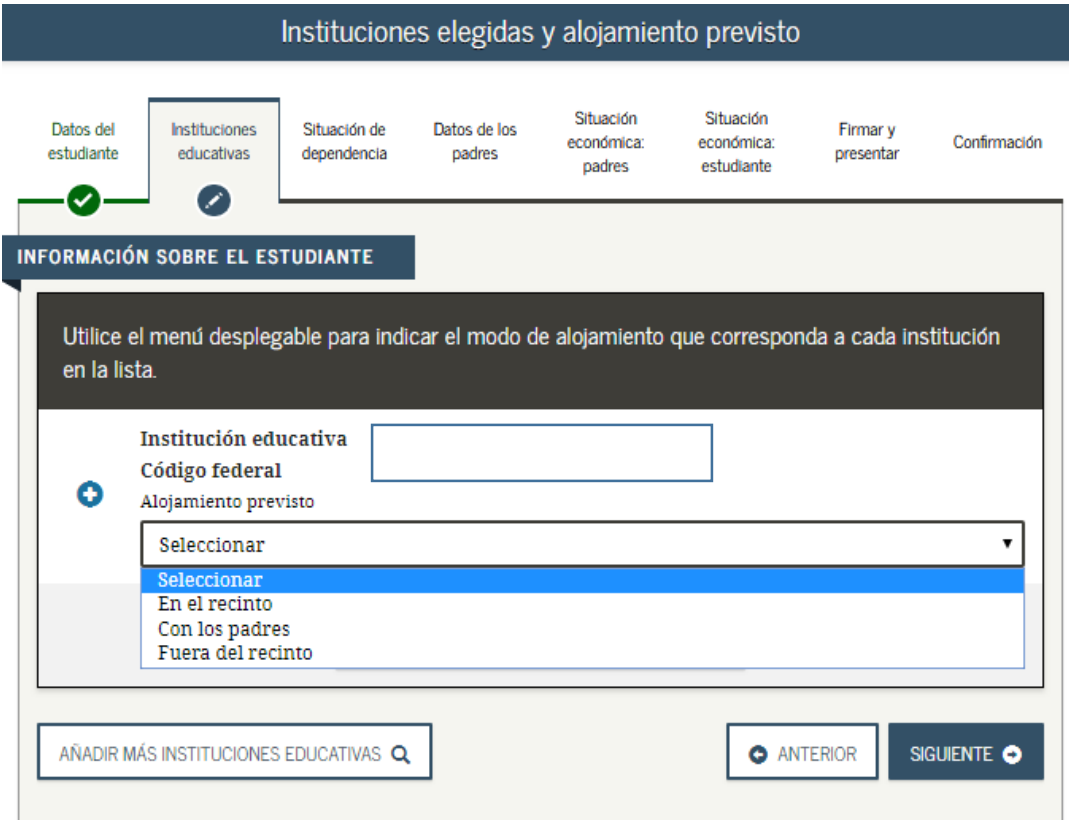

## **Seleccione su estado civil y oprima siguiente**

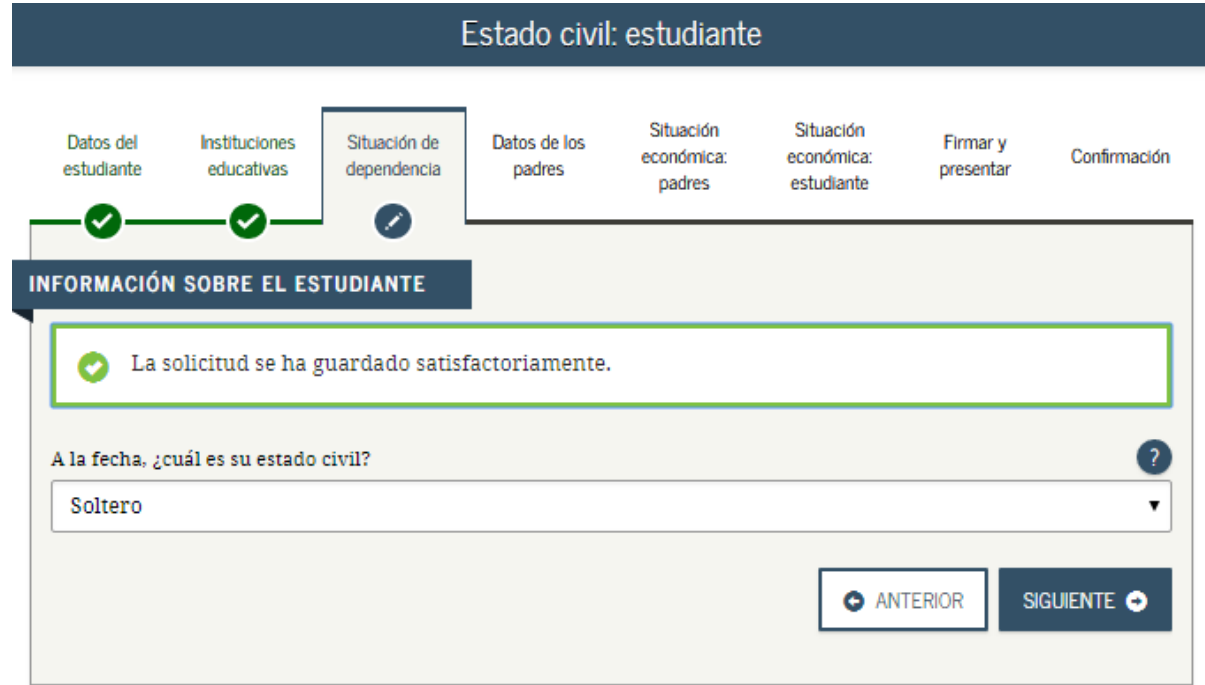

## **En esta sección seleccione lo que le aplique y oprima siguiente.**

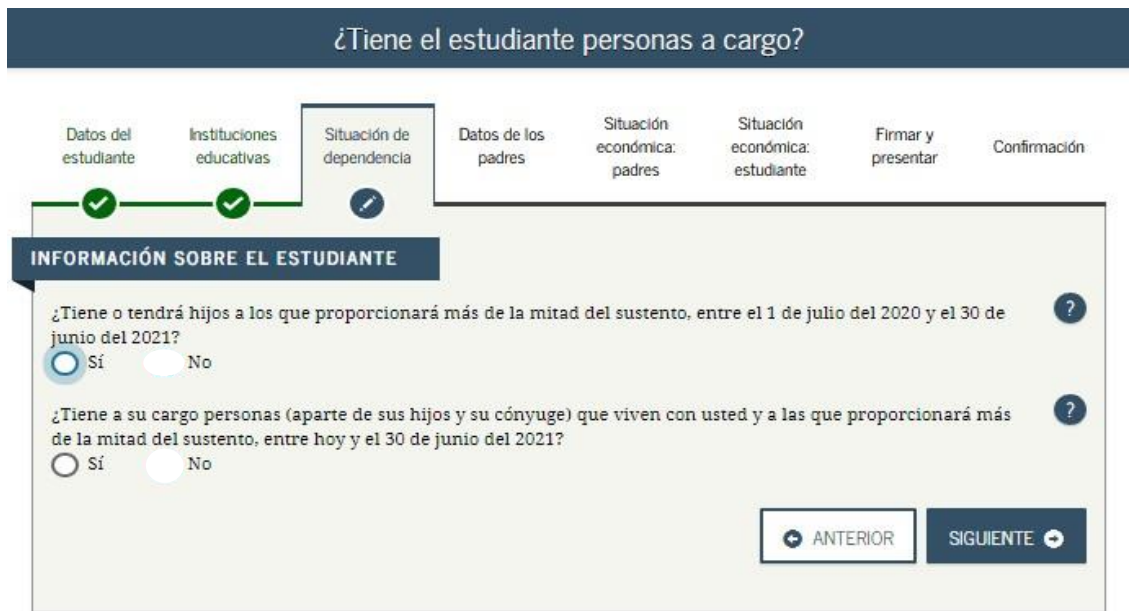

**Si es veterano seleccione la que aplique de no ser así, seleccione ninguna de las anteriores y oprima siguiente.**

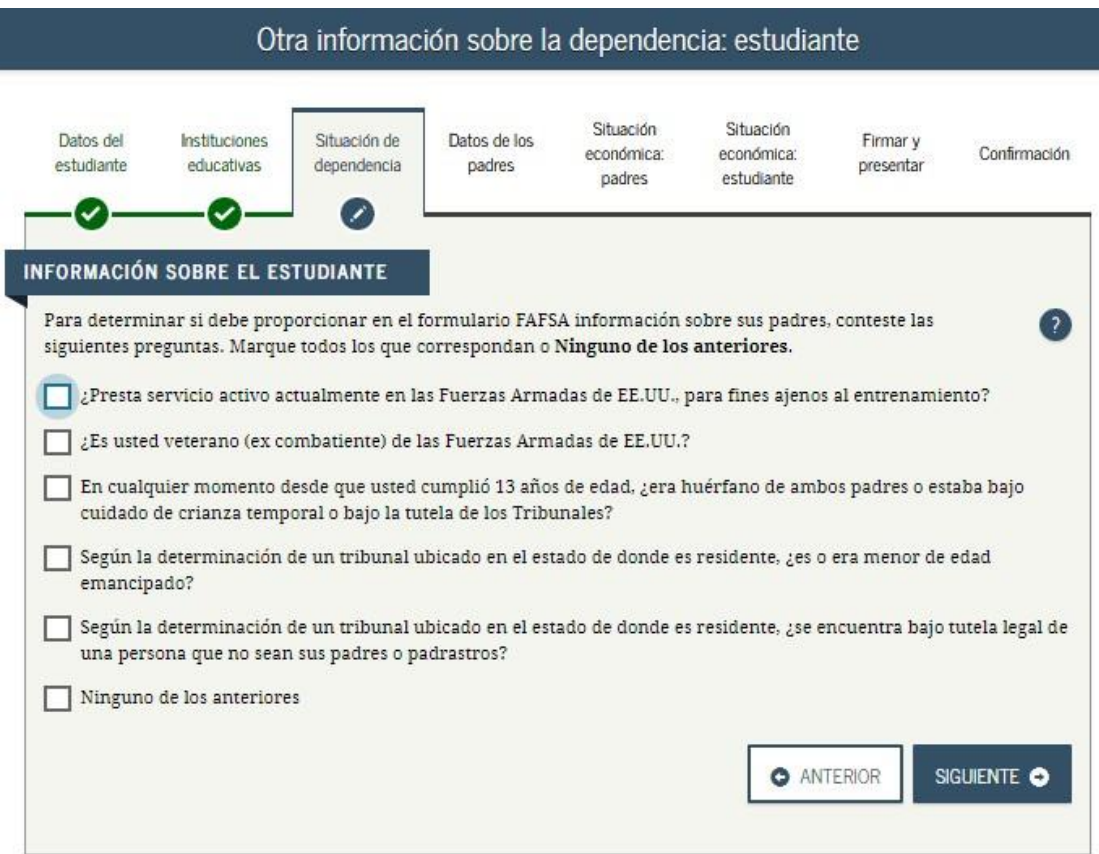

## **Seleccione la respuesta que le aplique y oprima siguiente.**

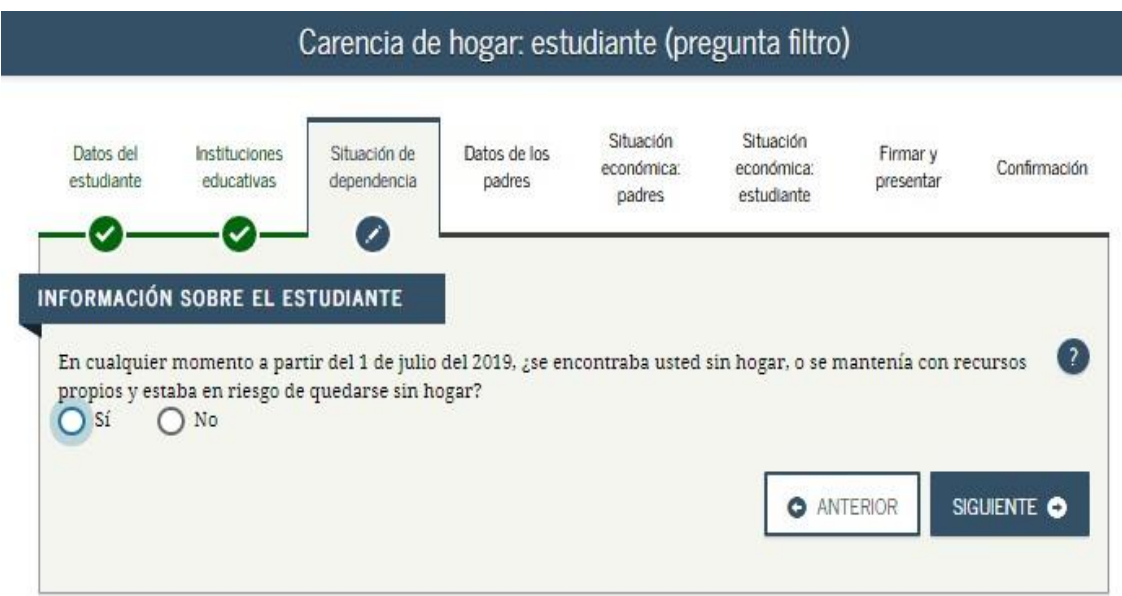

## **Seleccione la información que le aplique y oprima siguiente.**

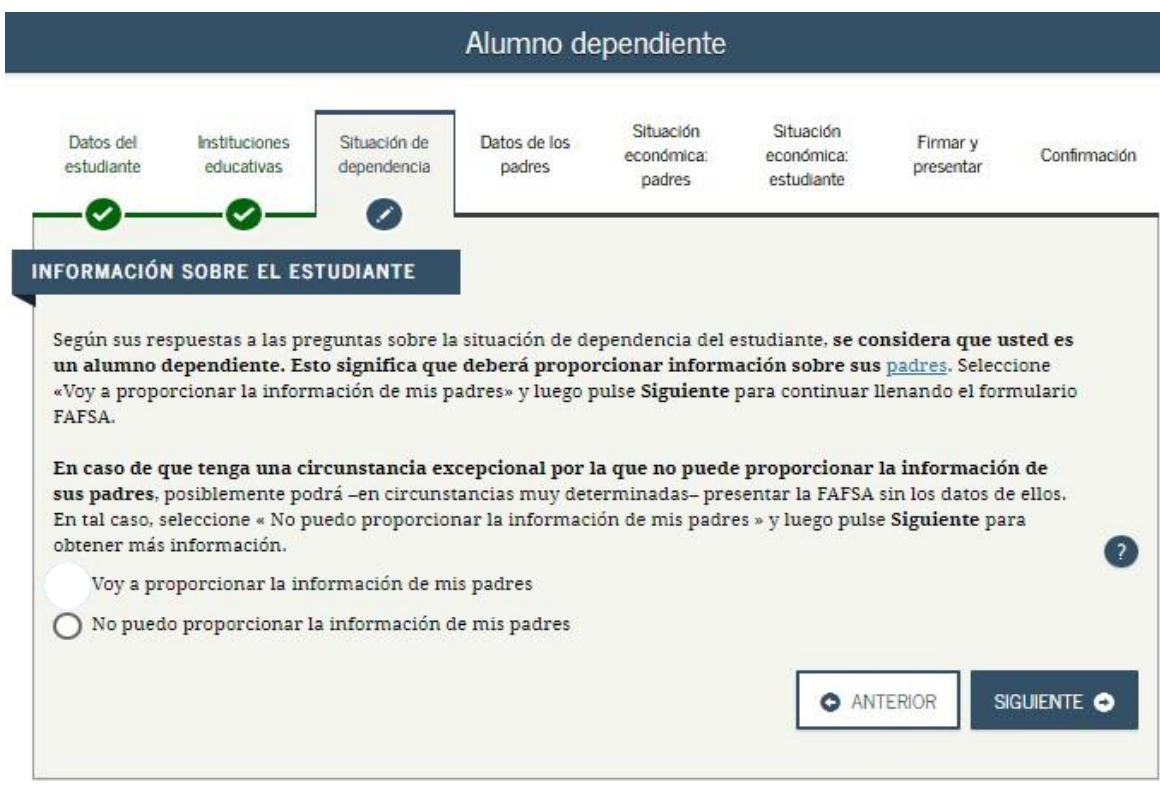

**Conteste las preguntas de acuerdo a la información que tenga de sus padres y oprima siguiente.**

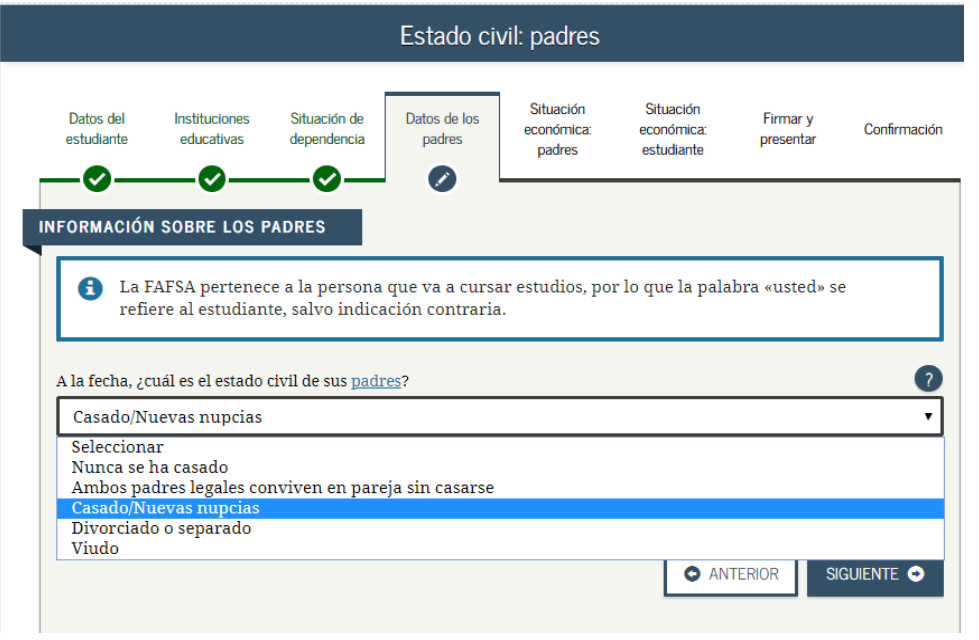

## **Revise que la información sea correcta y presione siguiente.**

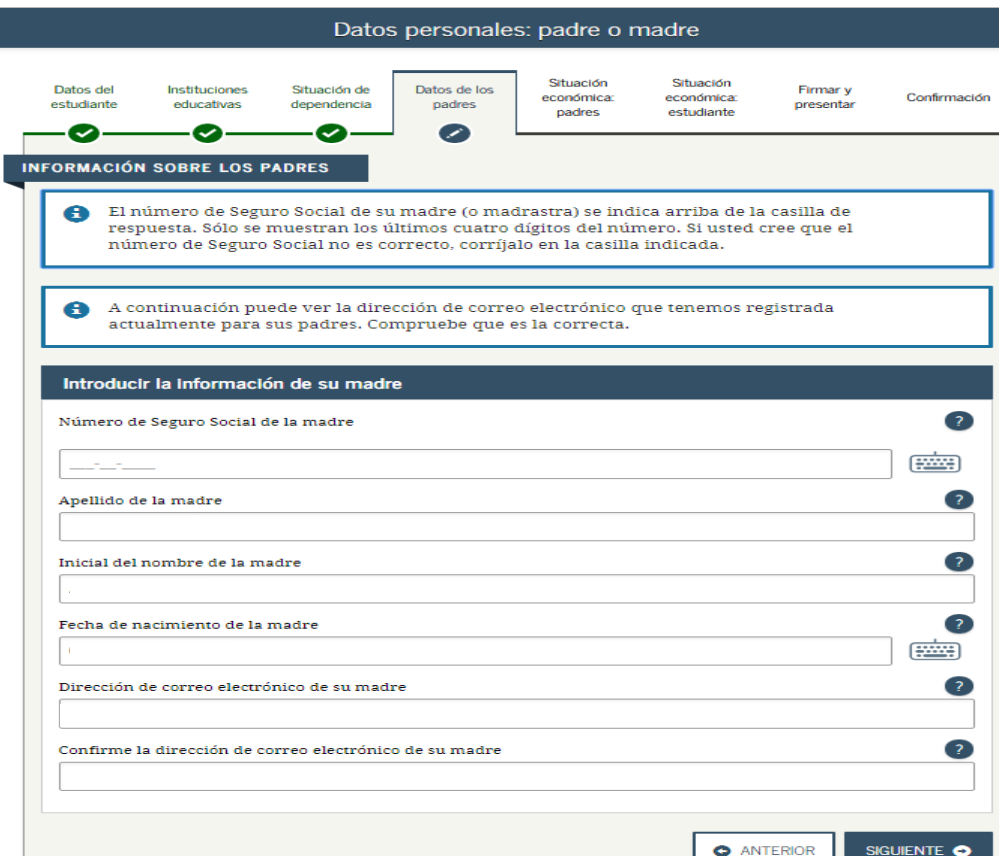

## **Contesta las preguntas y presiona siguiente.**

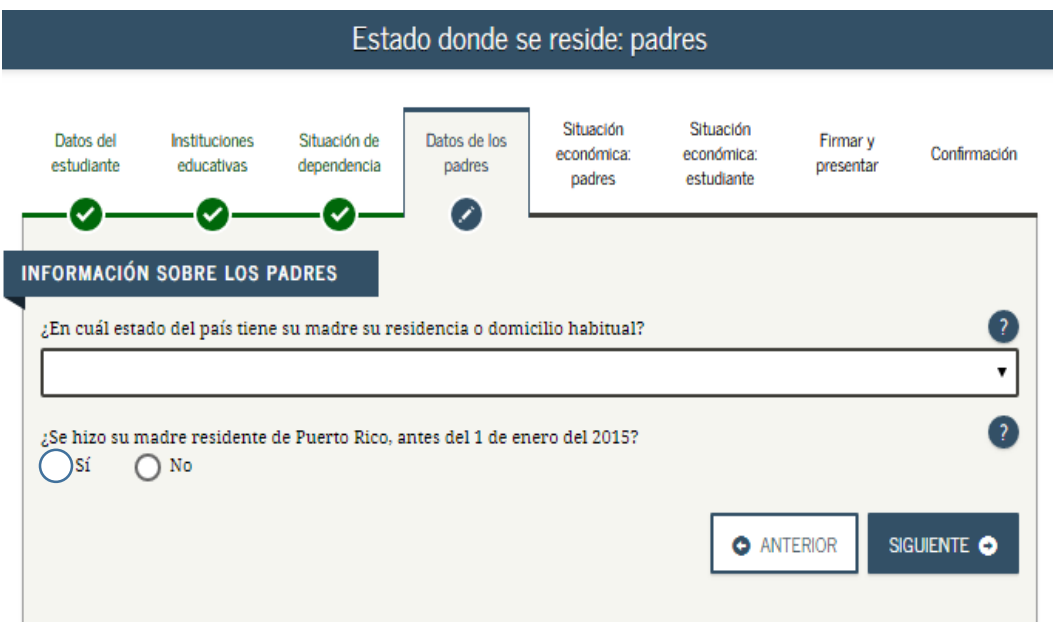

## **Datos sobre su nucleo familiar**

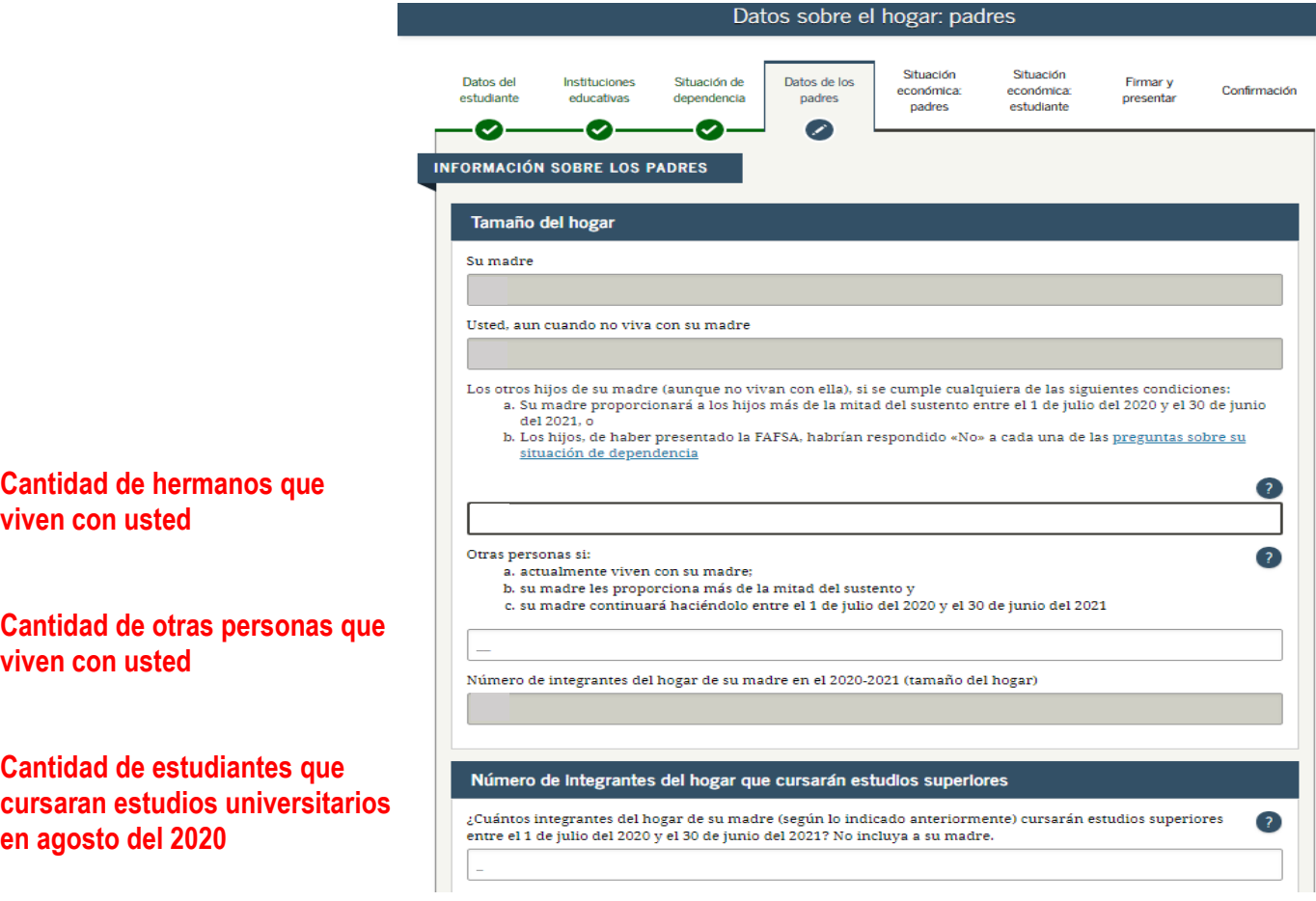

Form 482.0 - Page 2

 $(50)$ 

 $\overline{\infty}$ 

## **PASO 1:** Para la información financiera se utilizará la Planilla del 2018.

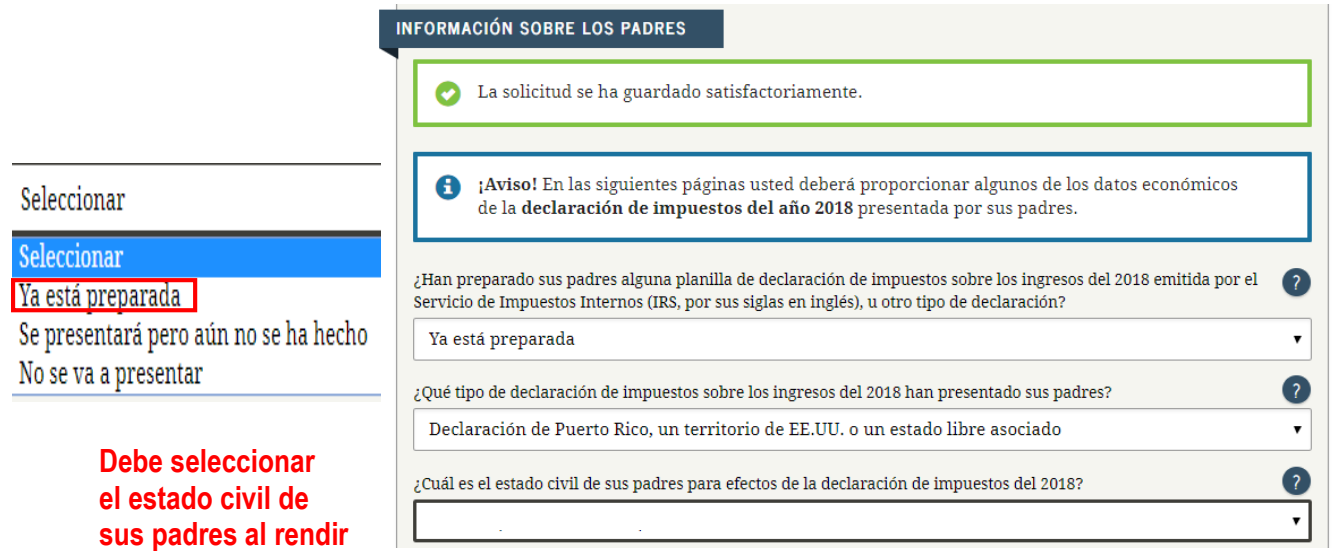

**PASO 2:** El Ingreso Bruto Ajustado se encuentra en la Planilla, Parte 1, Pregunta #5 Anotelo en el encasillado y oprima siguiente

**la planilla del 2018.**

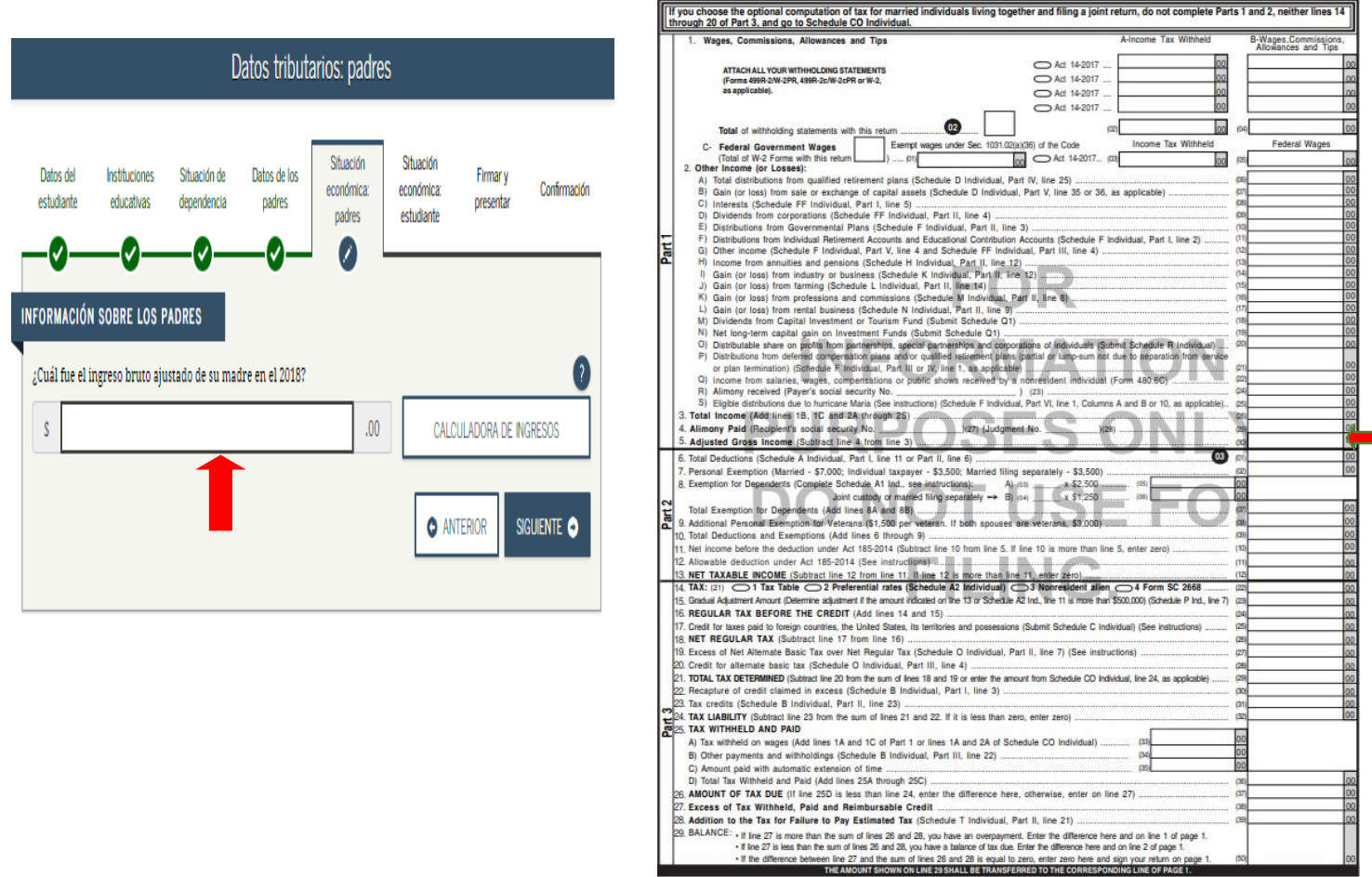

**PASO 3:** Ingreso de trabajo aparte de cada padre. Anote las cantidades de ambos y luego oprima siguiente

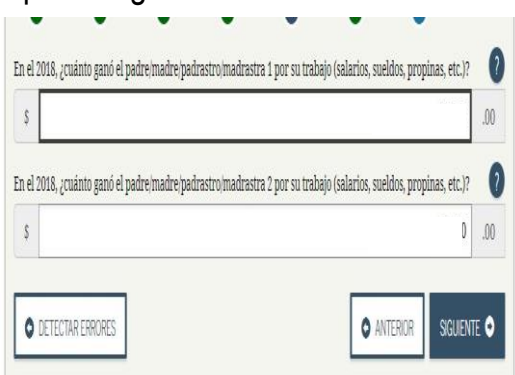

#### **\* Si la información no aparece en la parte marcada verifique la #7 del formulario W2 de sus padres**

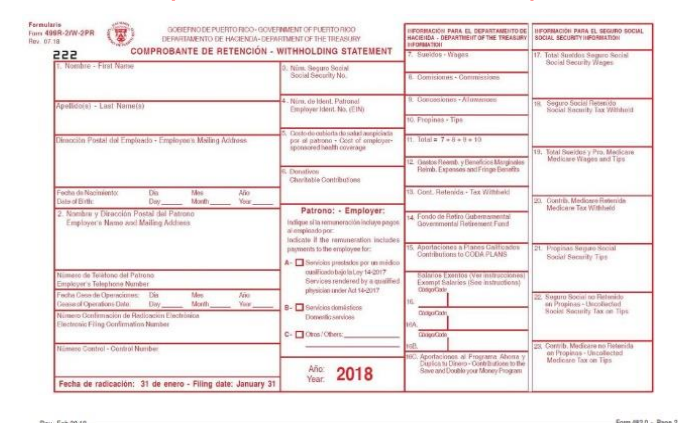

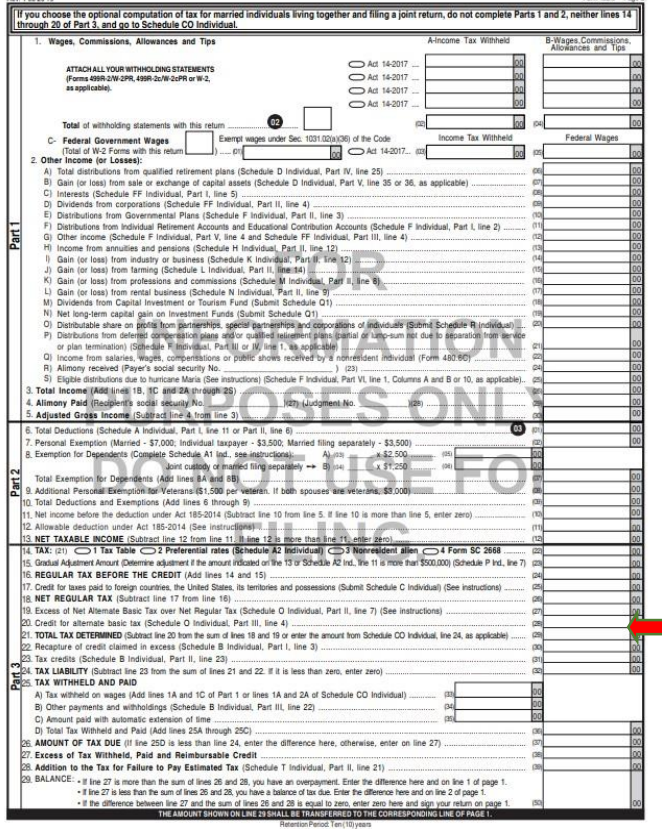

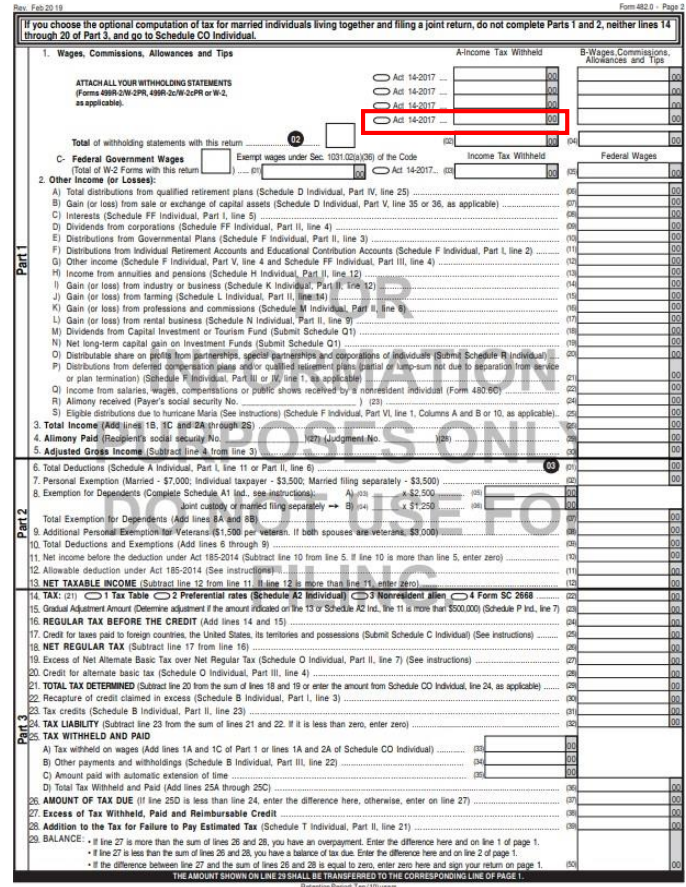

 **PASO 4:** La información que aparece en la pregunta #21 de la planilla debe anotarla en el encasillado que se muestra aquí.

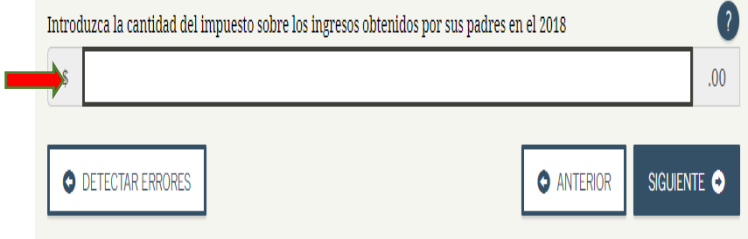

#### **Oprima siguiente**

**Conteste la siguiente pregunta de acuerdo a la información de sus padres. Esta aparecerá en la W-2 si le aplica.** 

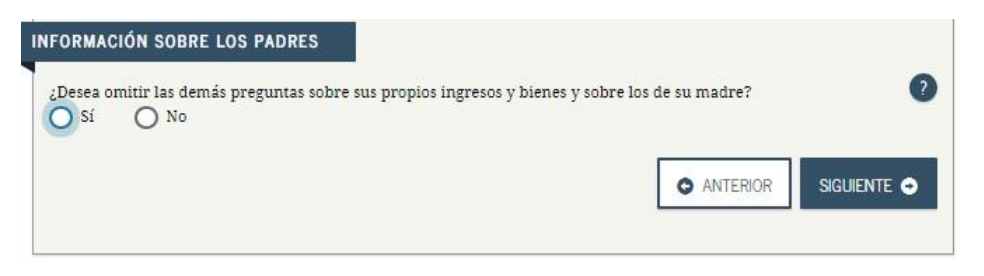

**Conteste las siguientes preguntas según le aplique**

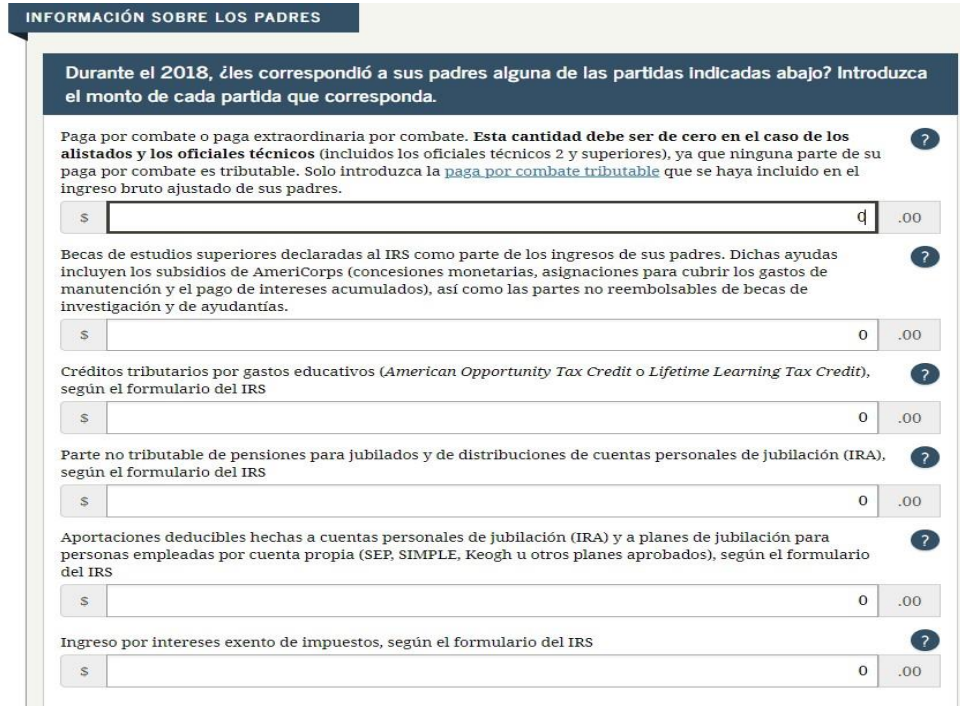

**Las siguiente información la debe llenar según le aplique.**

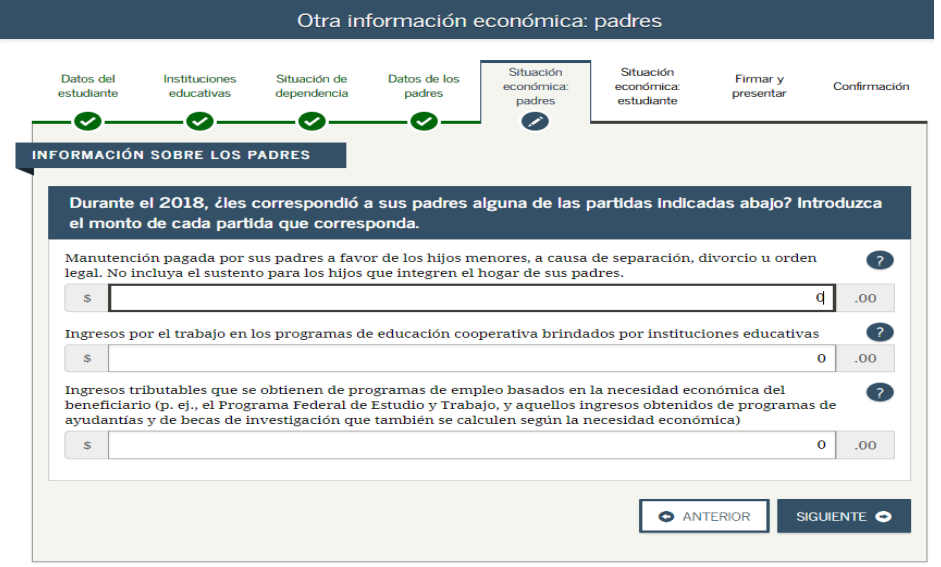

## **Complete la información que le corresponda**

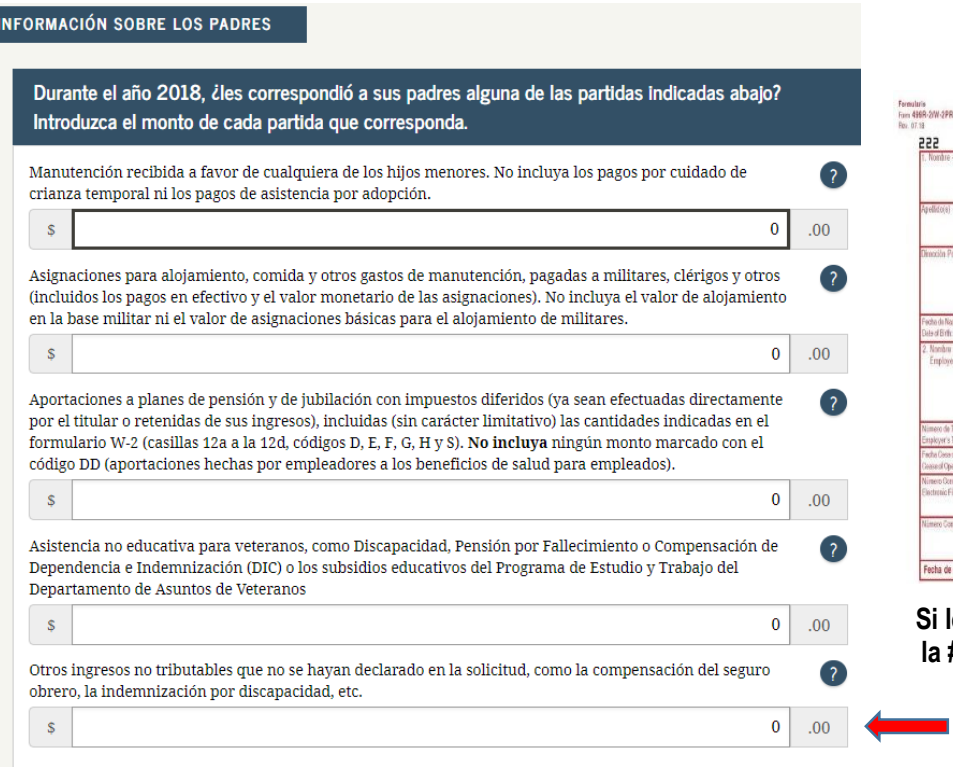

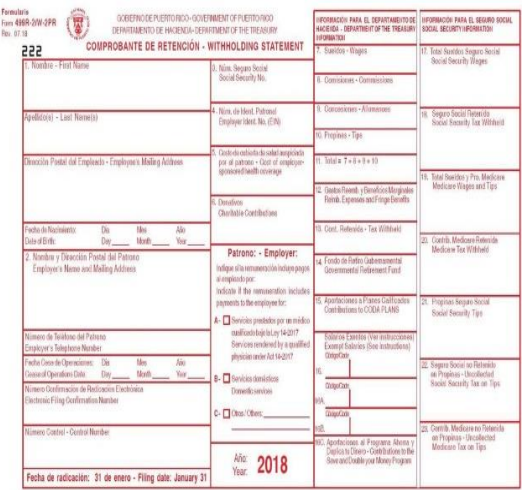

#### **le aplica, la información aparece la #15 de la W-2**

### **Marque la contestación que le aplique.**

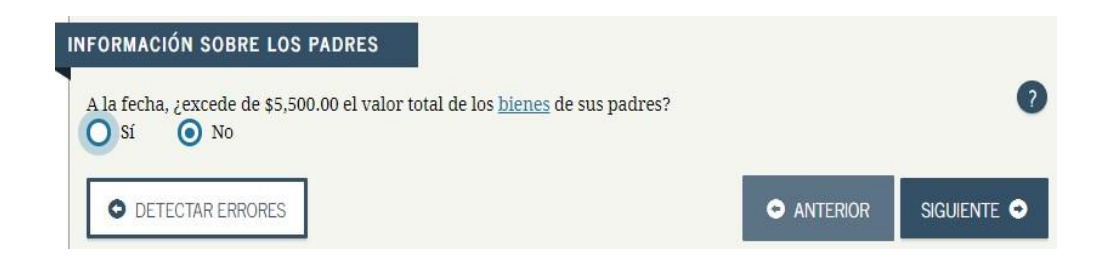

#### **Información del estudiante**

- Si no rindió planilla solamente tiene que ingresar 0
- Si rindió planilla debe colocar sus ingresos

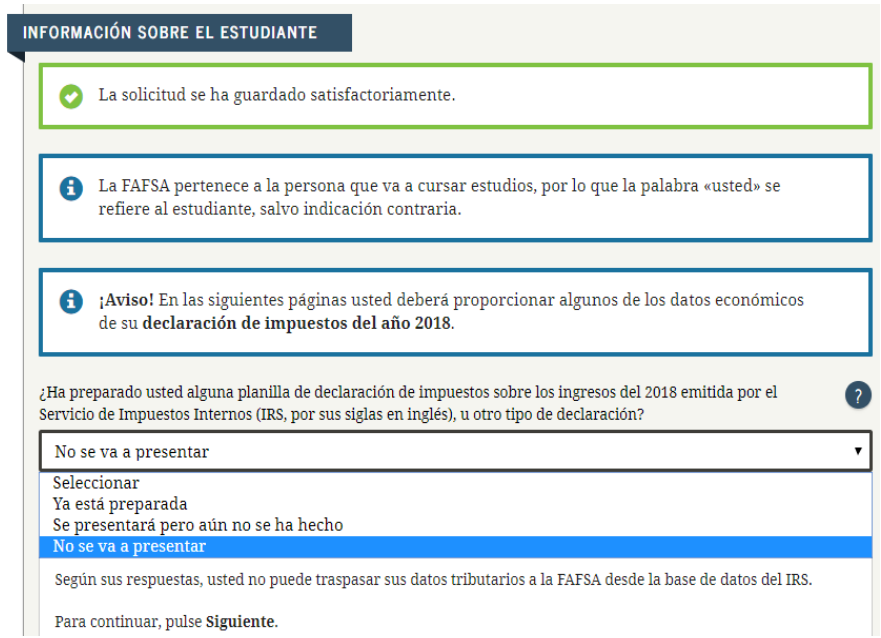

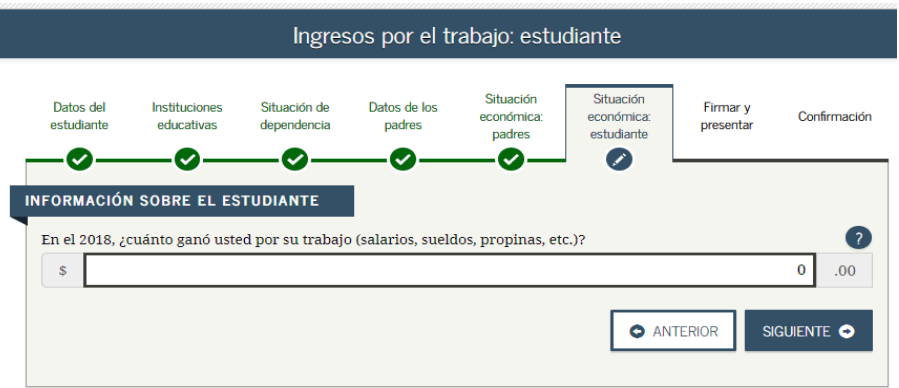

**El estudiante debe de marcar lo que le aplica de acuerdo a su caso.**

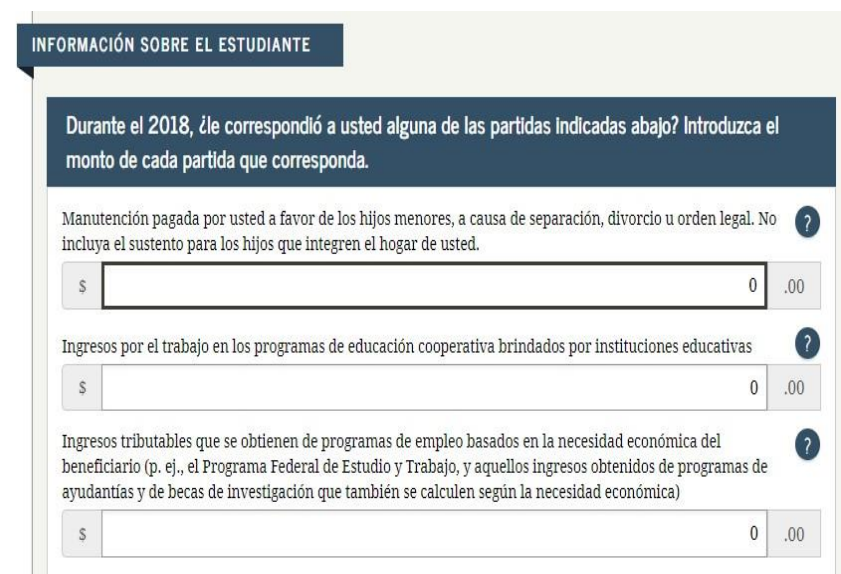

#### INFORMACIÓN SOBRE EL ESTUDIANTE Durante el 2018, ¿le correspondió a usted alguna de las partidas indicadas abajo? Introduzca el monto de cada partida que corresponda. Manutención recibida a favor de cualquiera de los hijos menores. No incluya los pagos por cuidado de<br>crianza temporal ni los pagos de asistencia por adopción.  $\bullet$  $\overline{00}$ .  $\overline{p}$  $\mathcal{S}$ Asignaciones para alojamiento, comida y otros gastos de manutención, pagadas a militares, clérigos y otros<br>(incluidos los pagos en efectivo y el valor monetario de las asignaciones). No incluya el valor de alojamiento<br>en l  $\overline{\mathbf{?}}$  $\langle \mathcal{S} \rangle$  $00.$  0 Aportaciones a planes de pensión y de jubilación con impuestos diferidos (ya sean efectuadas directamente por el titular o retenidas de sus ingresos), incluidas (sin carácter limitativo) las cantidades indicadas en el for  $\overline{\mathbf{?}}$  $\operatorname{código}$  DD (aportaciones hechas por empleadores a los beneficios de salud para empleados).  $\langle \mathbf{s} \rangle$  $\begin{array}{|c|c|c|}\n\hline\n0 & .00\n\end{array}$ Asistencia no educativa para veteranos, como Discapacidad, Pensión por Fallecimiento o Compensación de  $\left( 2\right)$ Dependencia e Indemnización (DIC) o los subsidios educativos del Programa de Estudio y Trabajo del  $\,$ Departamento de Asuntos de Veteranos  $\begin{array}{|c|c|c|}\n\hline\n0 & .00\n\end{array}$  $\langle \mathcal{S} \rangle$ Otros ingresos no tributables que no se hayan declarado en la solicitud, como la compensación del seguro  $\sqrt{2}$ obrero, la indemnización por discapacidad, etc.  $\mathcal{S}$  $00.$  0 Dinero en efectivo recibido, o dinero pagado en su nombre (p. ej., las cuentas de servicios públicos) que no se nativo en ciclousido en infigura otra parado en su nombre (p. e.), as vecinas un ser entroprenado en infigura otra parte del presente formulario. Incluya cualquier dinero que haya recibido por parte del padre, de la madre  $\begin{array}{|c|c|} \hline \textbf{0} & \textbf{0} \end{array}$  $\mathcal{S}$

#### INFORMACIÓN SOBRE EL ESTUDIANTE

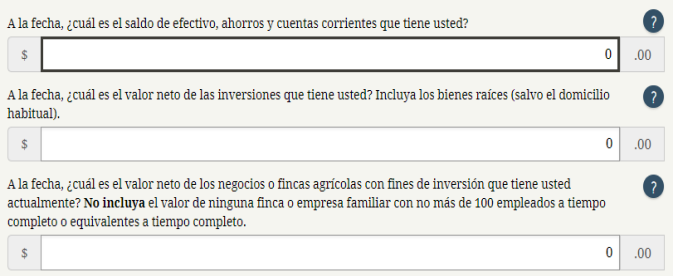

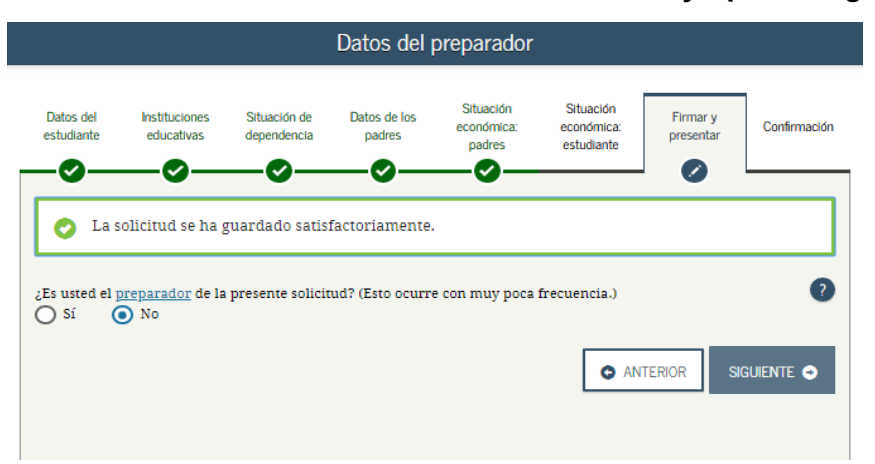

**En esta sección el estudiante debe de seleccionar NO y oprima siguiente.**

**La próxima pantalla será el resumen de su FAFSA. Debe revisarla para confirmar que todo este correcto y oprima SIGUIENTE.**

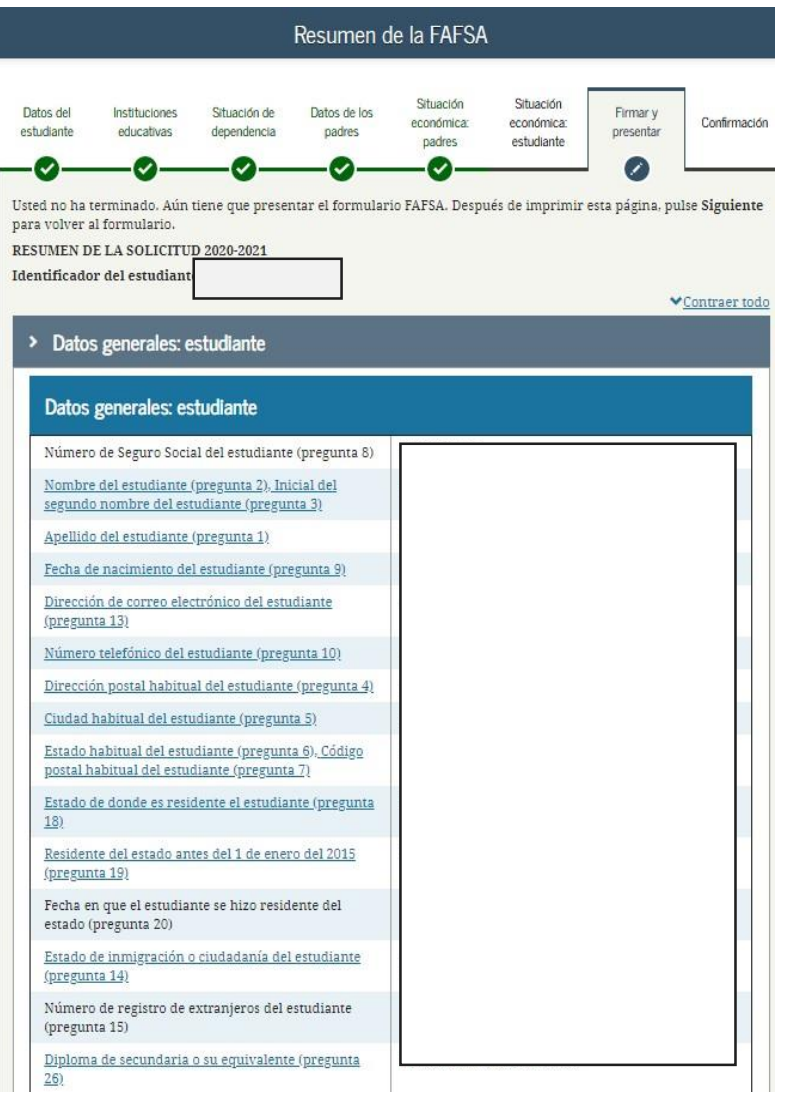

**En esta sección marque firmar estudiante.**

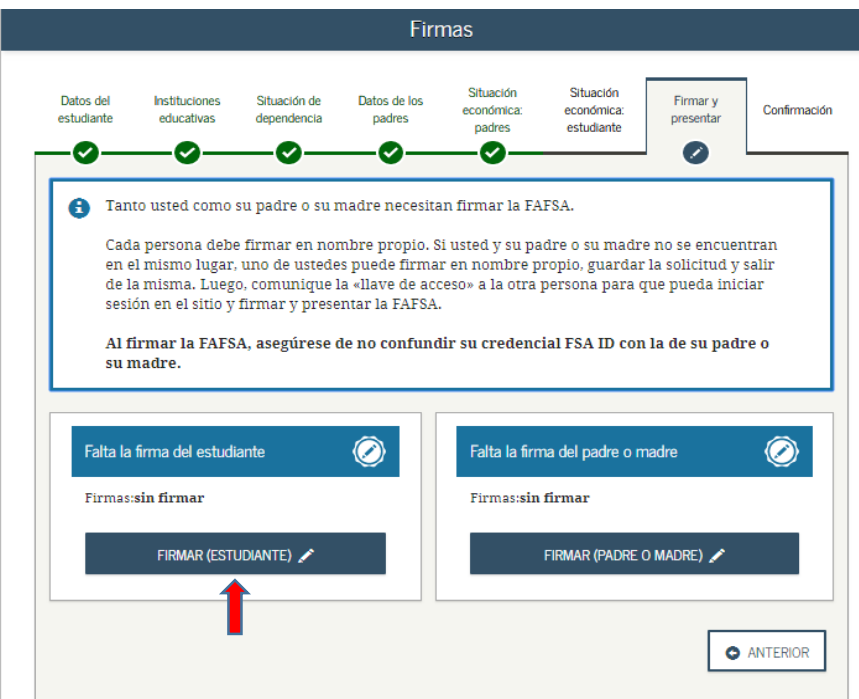

#### **Seleccione ACEPTO y oprima SIGUIENTE.**

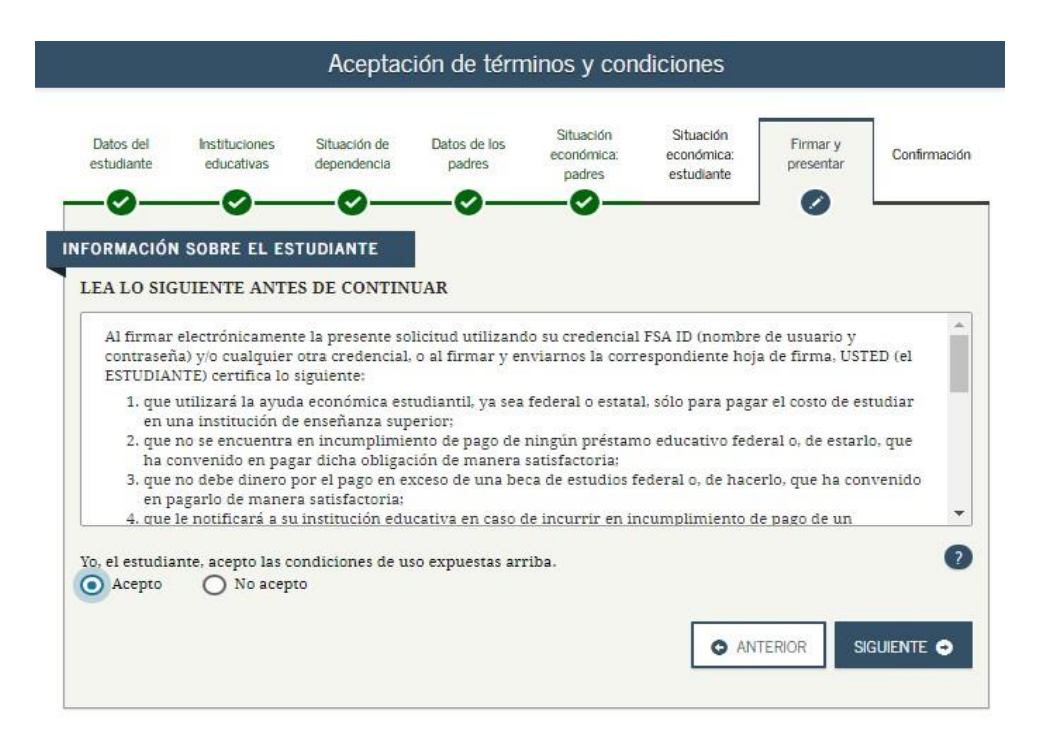

## **Seleccione firmar esta FAFSA y luego SIGUIENTE.**

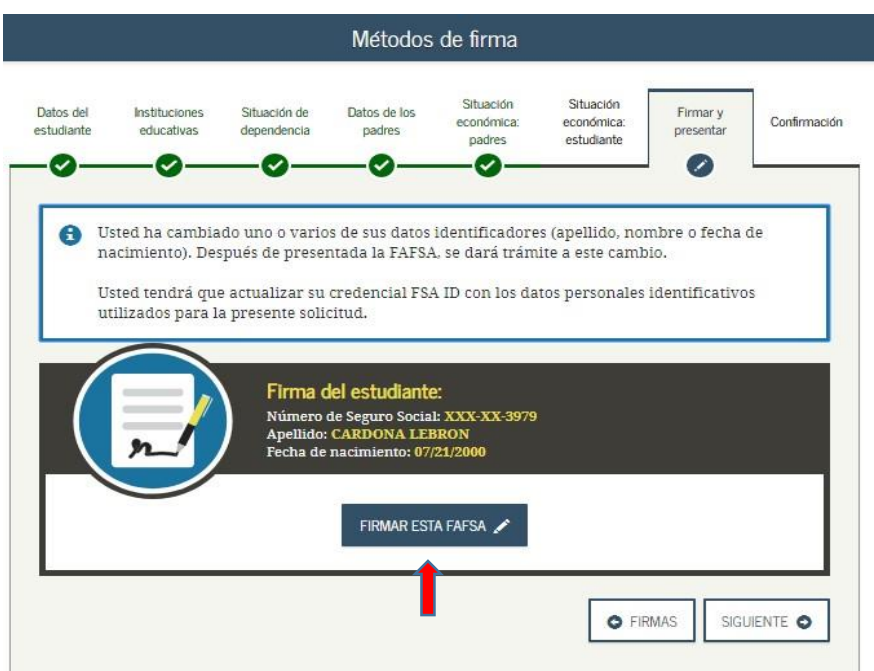

**Seleccione firmar padre o madre.**

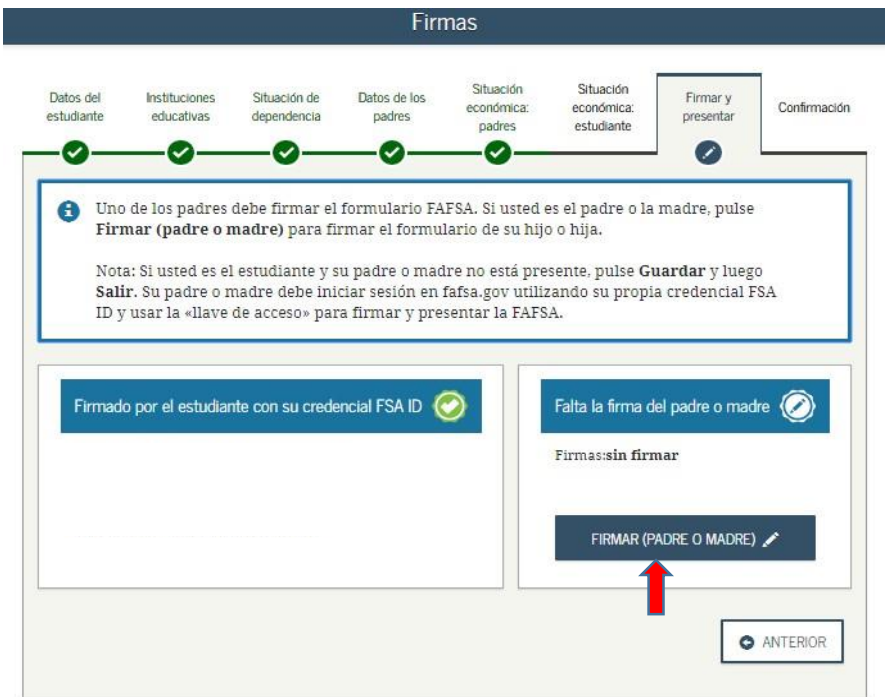

#### **Seleccione ACEPTO y SIGUIENTE.**

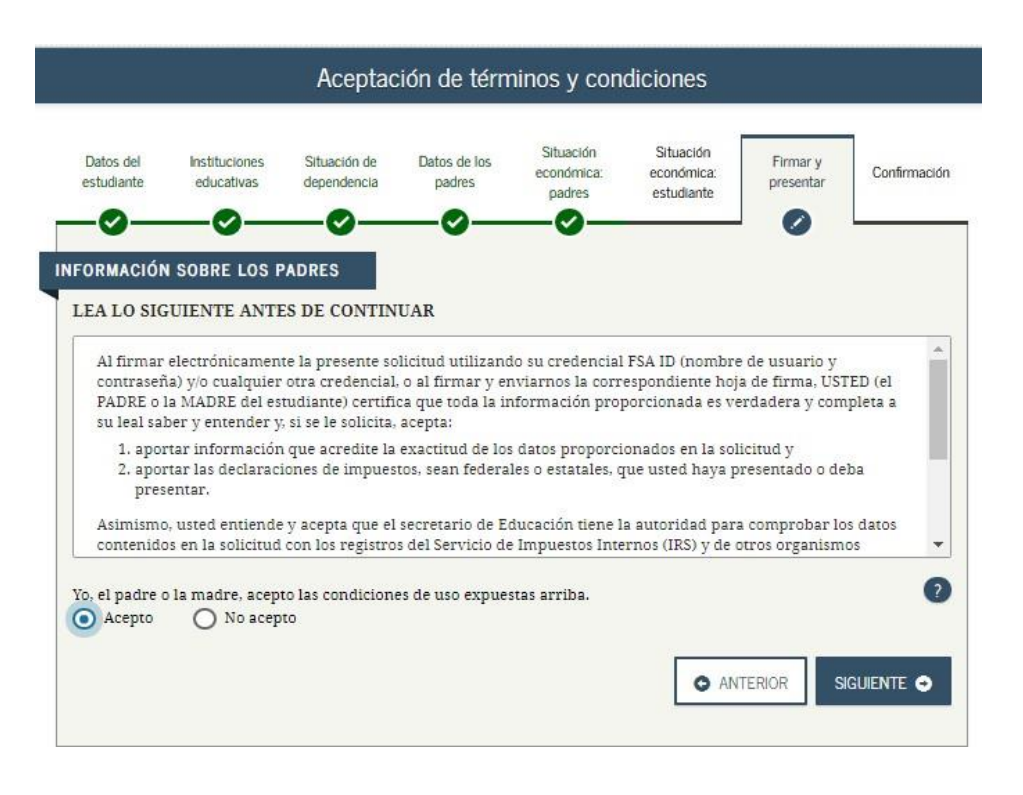

**En esta sección escriba el usuario y contraseña de uno de sus padres selecciones firmar esta FAFSA y SIGUIENTE**

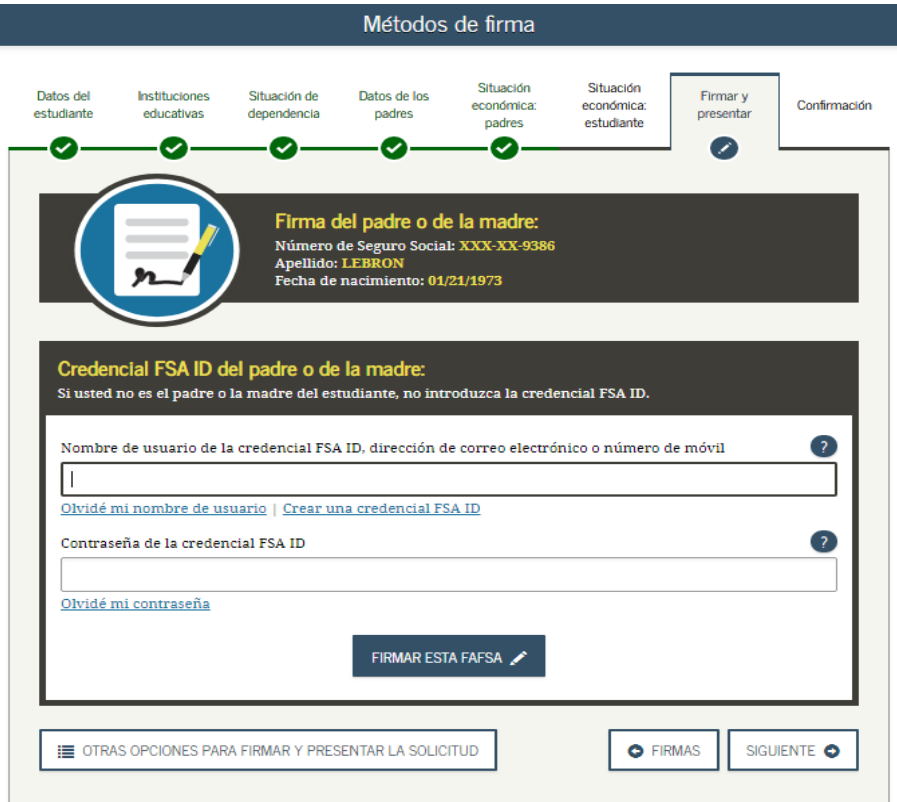

## **En esta sección debe marcar ACEPTO y SIGUIENTE.**

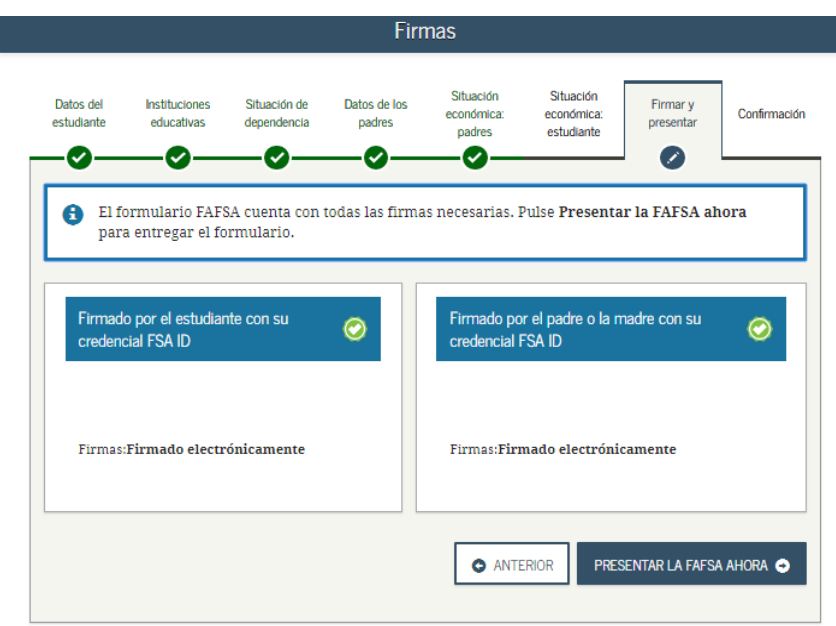

**En esta sección le indica que ya ha completado su proceso de solicitar la beca.**

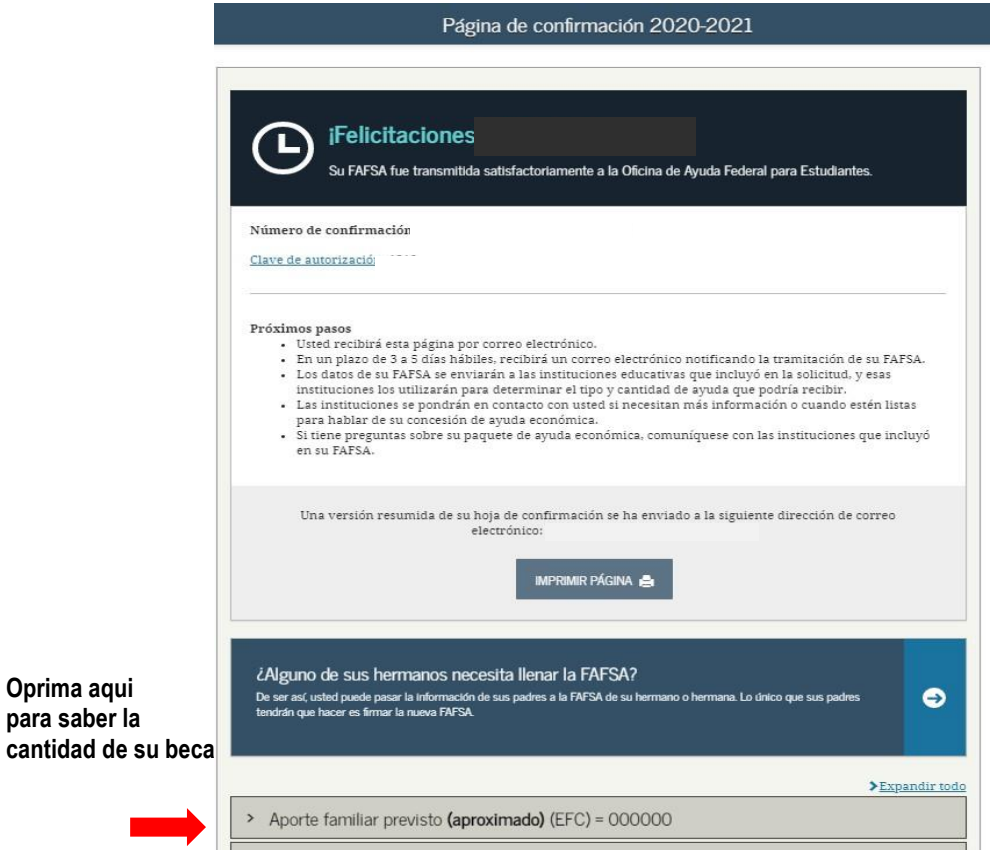

para

#### **En esta sección le muestra la cantidad aproximada de su beca.**

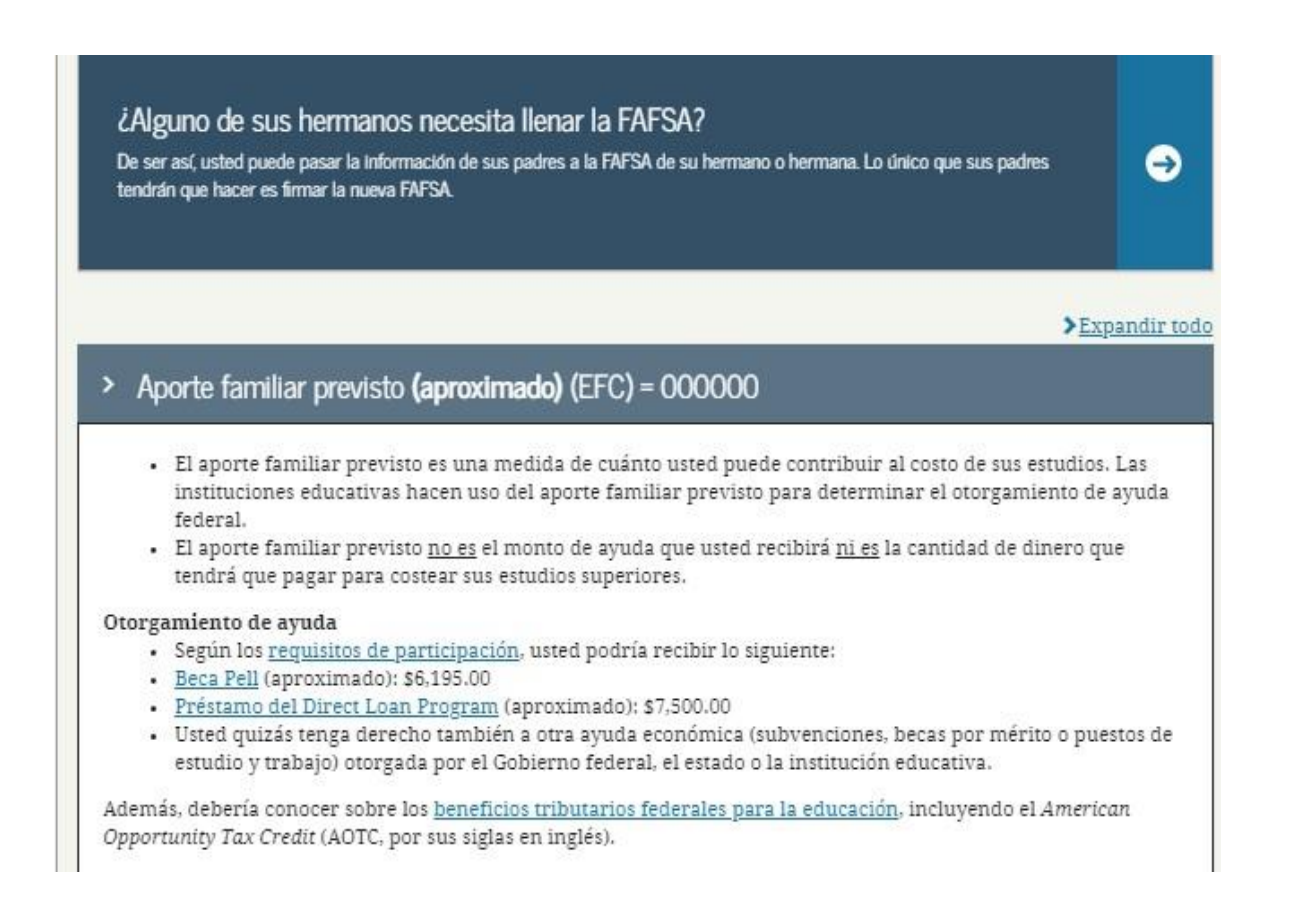

#### **Una vez le salga esta información su beca ya ha sido procesada.**

Estimado estudiante si confrontas problemas y no puedes completar tu proceso favor de comunicarte con nosostros a la siguiente dirección Doreli Rivera Souffront **[riverasd@itec.pr](mailto:riverasd@itec.pr)**

Tambien puedes obtener información en

<https://studentaid.gov/es/apply-for-aid/fafsa/filling-out>

**REV 15 MAYO 2020 DRS**